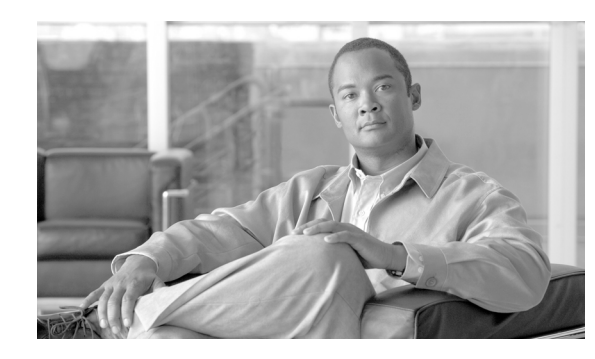

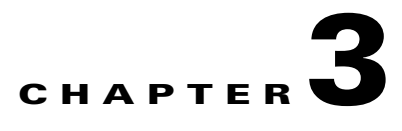

# **Viewing Network Reports**

# <span id="page-0-0"></span>**3.1 Types of Reports**

Cisco Transport Planner provides the reports listed in [Table 3-1.](#page-0-0) Report availability depends on whether a network has been analyzed or whether it is in the Install or Upgrade state. Reports are also available by site. See [Table 3-1](#page-0-0) for report availability details.

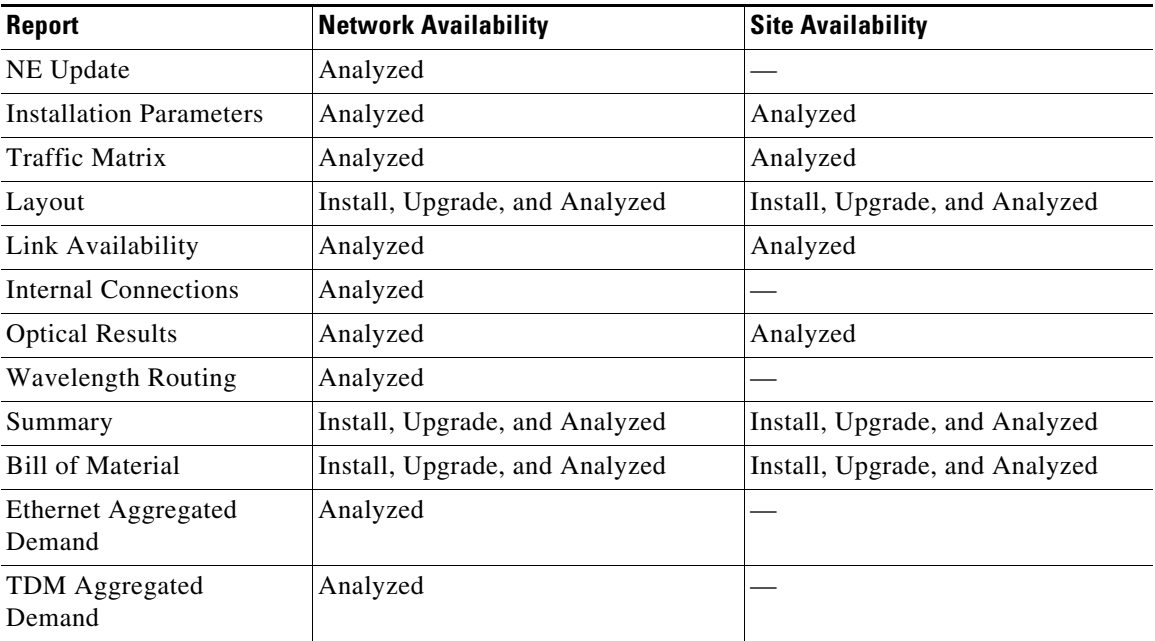

### *Table 3-1 Report Availability*

For more information on the Bill of Materials report, see the "2.11 Generating a BoM" section on page 2-58. In addition, you can compare the following reports using the Reports Diff tool: Bill of Material, Internal Connections, and Installation Parameters.

To complete the procedures in this section, you must have a project open and the network(s) loaded. See the "1.4.1 Opening a Project" section on page 1-17 and the "1.4.2 Loading and Unloading Networks" section on page 1-18.

ш.

# **3.2 Viewing Reports**

The following procedures use the Tasks Pane to access reports. You can also access reports by clicking the desired report in the Reports folder in the Project Explorer pane.

## <span id="page-1-1"></span>**3.2.1 Viewing the Summary Report**

The Summary report summarizes design information, optical results, design cost, and analyzer messages. You can view it before or after you analyze a network. It automatically appears when you analyze a network. Use the following procedure to view the report at another time:

#### **Step 1** Complete one of the following:

- **•** To view the Summary report for a network, click the **Mgmt Tree** tab and click the network.
- **•** To view the Summary report for a site, click the **NtView** *Name* tab and click the site.

**Step 2** In the Tasks Pane, click **Summary**. The Summary tab appears ([Figure 3-1\)](#page-1-0).

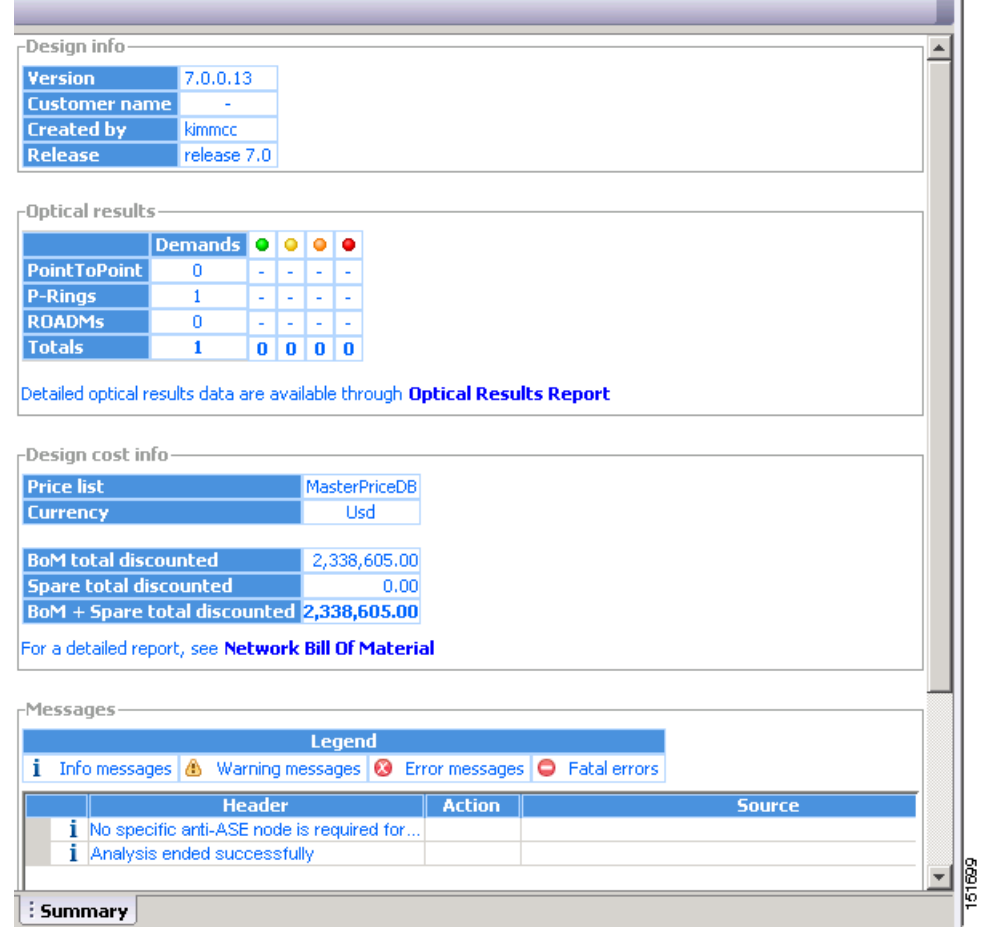

#### <span id="page-1-0"></span>*Figure 3-1 Summary Tab*

[Table 3-2](#page-2-0) lists the categories in the Summary tab and their descriptions.

| Category         | <b>Description</b>                                                                                                    |
|------------------|----------------------------------------------------------------------------------------------------|
| Design info      | Displays the following information:                                                                                                    |
|                  | Version-Displays the Cisco Transport Planner software release version.                                                                                                    |
|                  | Customer name—Displays the name of the customer requiring this network<br>design.                                                                                                    |
|                  | Created By-Displays the user login name.                                                                                                    |
|                  | Release—Displays the Cisco Transport Planner software release number.                                                                                                    |
| Optical results  | Indicates how many demands are included in the network, and identifies the number<br>and severity of alarms for each demand.                                                                                                    |
| Design cost info | Displays the following information:                                                                                                    |
|                  | Price list—Displays the price list used.                                                                                                    |
|                  | Currency—Displays the currency selected for the price list.                                                                                                    |
|                  | BoM total discounted—Displays the total price of the products (excluding spare<br>parts) in the network with the discount applied.                                                                                                    |
|                  | Spare total discounted—Displays the total price of the spare parts in the<br>network with the discount applied                                                                                                    |
|                  | BoM + Spare total discounted—Displays the total price of the products<br>(including spare parts) in the network with the discount applied.                                                                                                    |
| Messages         | Displays any analyzer messages that occurred as a result of network analysis.<br>Warning and error messages will help you identify problems with your current<br>design. For a list of all system messages, see Appendix C, "System Messages." |

<span id="page-2-0"></span>*Table 3-2 Summary Tab Categories*

### **3.2.2 Saving the NE Update File**

After Cisco Transport Planner completes network analysis, you can create a configuration file. If the Optical Networking System (ONS) Software Release is 7.0 or later, a single XML file is created including all the automatic node setup (ANS) parameters for all the sites in the network. This file can be directly imported to a site using the NE Update feature in Cisco Transport Controller (CTC). CTC uses this file to preprovision a node.

Each file is named as NeUpdate.xml by default. The list of reported installation parameters depend on the system release selected for the designed network. You generally save this file after you analyze an installed network.

Use the following procedure to save the NE Update file:

- **Step 1** Click the **Mgmt Tree** tab and click the analyzed network.
- **Step 2** In the Tasks Pane, click **NE Update**. The Network Element Update File dialog box appears.

**Step 3** This step is applicable only if you have selected MSTP Release 7.0, else go to [Step 4](#page-3-0). Check the **Include wavelength parameters** check box to include trunk wavelength preprovisioning in the NE Update XML file. Do not check this check box if the network where you are importing the NE Update file is using ONS Software R7.0. If this option is checked, trunk wavelength is preprovisioned in CTC for all the TXP and MXP units required to support present traffic demands.

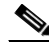

- **Note** During project creation, selecting MSTP- Release 7.0 allows you to create projects for system releases R7.0 and 7.0.x. However, when importing the NE Update file on a node using system release R7.0., the node cannot read the NE Update XML file if Include wavelength parameters is checked.
- <span id="page-3-0"></span>**Step 4** To save the file in a different directory than the Destination Folder, click **Change** and navigate to the desired directory. Click **Save**.

**Step 5** Click **Finish**.

**Step 6** Click **Cancel** to close the window without saving a configuration setup file.

### **3.2.3 Viewing the Installation Parameters**

The Installation Parameters reports shows the values to be set (provisioned) at installation time on each site in the network. These parameters are grouped under the network elements (NE) that are created after network analysis. These parameters are exported when you save the NE Update file and are used to automatically provision a node using CTC.

The NE Update file provides details of the parameters used to provision the passive units. The passive units are individually identified using the unit ID. The unit ID starts from 1 and gets incremented with the list of passive units present in that particular NE.

Passive units are optical devices that the controller card cannot manage and that are not configurable using software. The passive units that are provisioned in the ANP are:

- **•** DCU units
- **•** 15216-MD-40-ODD
- **•** 15216-MD-40-EVEN
- **•** PP-MESH-4/PP-MESH-8
- **•** 15454-PP-4-SMR patch panel

**Note** CTP lists the passive units in Release 9.1 and later.

Use the following procedure to view the installation parameters after a network has been analyzed:

- **Step 1** Complete one of the following:
	- **•** To view the Installation Parameters report for a network, click the **Mgmt Tree** tab and click the network.
	- **•** To view the Installation Parameters report for a site, click the **NtView** *Name* tab and click the site.

**Step 2** In the Tasks Pane, click **Installation Parameters**. The Installation Parameters tab appears ([Figure 3-2\)](#page-4-0). The ANS view subtab appears by default. This tab displays the Automatic Node Setup information.

| Name          |   | Side   Posi | Unit                  | Port #         | Port ID       | Port Label | Parameter                 | Value        | Measurement Unit | Manual Set |  |
|---------------|---|-------------|-----------------------|----------------|---------------|------------|---------------------------|--------------|------------------|------------|--|
| $\Box$ Site1  |   |             |                       |                |               |            |                           |              |                  |            |  |
| $\Box$ NE - 1 |   |             |                       |                |               |            |                           |              |                  |            |  |
|               |   |             |                       |                |               |            | NetworkType               | Metro-Core   | string           | No         |  |
|               | A | Rack        | OPT-AMP C             | $\tilde{z}$    | $LIME-2-1-TX$ | COM TX     | dwdm::Rx::Amplifier::     | 1.0          | dBm              | No         |  |
|               | А | Rack        | OPT-AMP C             | 2              | LINE-2-1-TX   | COM TX     | dwdm::Rx::Amplifier::Tilt | $-0.0$       | dB               | No         |  |
|               | А | Rack        | OPT-AMP C             | 6              | $LIME-2-3-TX$ | LINE TX    | dwdm::Rx::Amplifier::     | Control Gain | string           | No         |  |
|               | А | Rack        | OPT-AMP C             | $\mathbf{1}$   | $LINE-2-1-RX$ | COM RX     | dwdm::Rx::Threshold::     | $-24.0$      | dBm              | No         |  |
|               | А |             | Rack OSC + Combiner/S | $\overline{4}$ | $LIME-1-2-RX$ | LINE RX    | dwdm::Rx::MinExpecte      | 0.0          | dB               | No         |  |
|               | А |             | Rack OSC + Combiner/S | 4              | LINE-1-2-RX   | LINE RX    | dwdm::Rx::MaxExpect       | 0.8          | dB               | No         |  |
|               | А |             | Rack OSC + Combiner/S | $\overline{4}$ | $LINE-1-2-RX$ | LINE RX    | dwdm::Rx::Threshold::     | $-5.0$       | dBm              | No         |  |
|               | А |             | Rack OSC + Combiner/S | 4              | $LINE-1-2-RX$ | LINE RX    | dwdm::Rx::Threshold::     | $-7.4$       | dBm              | No         |  |
|               | А |             | Rack OSC + Combiner/S | $\overline{4}$ | $LIME-1-2-RX$ | LINE RX    | dwdm::Tx::Power::OS       | $-6.5$       | dBm              | No         |  |
|               | А | Rack        | 40 WSS C              | 83             | LINE-3-2-TX   | COM TX     | dwdm::Tx::Power::Ad       | $-4.2$       | dBm              | No         |  |
|               | А | Rack        | 40 WSS C              | 84             | LINE-3-2-RX   | COM RX     | dwdm::Rx::Power::Ad       | 1.0          | dBm              | No         |  |
|               | А | Rack        | 40 DMX C              | $\mathbf{1}$   | CHAN-5-1-TX   | N/A        | dwdm::Rx::A::Power::      | $-15.1$      | dBm              | No         |  |
|               | А | Rack        | 40 DMX C              | $\overline{c}$ | CHAN-5-2-TX   | <b>N/A</b> | dwdm::Rx::A::Power::      | $-15.1$      | dBm              | No         |  |
|               | А | Rack        | 40 DMX C              | 3              | CHAN-5-3-TX   | <b>N/A</b> | dwdm::Rx::A::Power::      | $-15.1$      | dBm              | No         |  |
|               | А | Rack        | 40 DMX C              | $\overline{4}$ | CHAN-5-4-TX   | N/A        | dwdm::Rx::A::Power::      | $-15.1$      | dBm              | No         |  |
|               | А | Rack        | 40 DMX C              | 5              | CHAN-5-5-TX   | N/A        | dwdm::Rx::A::Power::      | $-15.1$      | dBm              | No         |  |
|               | А | Rack        | 40 DMX C              | 6              | CHAN-5-6-TX   | N/A        | dwdm::Rx::A::Power::      | $-15.1$      | dBm              | No         |  |
|               | A | Rack        | 40 DMX C              | 7              | CHAN-5-7-TX   | N/A        | dwdm::Rx::A::Power::      | $-15.1$      | dBm              | No         |  |
|               | А | Rack        | 40 DMX C              | 8              | CHAN-5-8-TX   | N/A        | dwdm::Rx::A::Power::      | $-15.1$      | d <sub>Bm</sub>  | No         |  |
|               | А | Rack        | 40 DMX C              | 9              | CHAN-5-9-TX   | N/A        | dwdm::Rx::A::Power::      | $-15.1$      | dBm              | No         |  |
|               | А | Rack        | 40 DMX C              | 10             | CHAN-5-10-TX  | <b>N/A</b> | dwdm::Rx::A::Power::      | $-15.1$      | dBm              | No         |  |
|               | А | Rack        | 40 DMX C              | 11             | CHAN-5-11-TX  | <b>N/A</b> | dwdm::Rx::A::Power::      | $-15.1$      | dBm              | No         |  |
|               | А | Rack        | 40 DMX C              | 12             | CHAN-5-12-TX  | N/A        | dwdm::Rx::A::Power::      | $-15.1$      | dBm              | No         |  |
|               |   |             |                       |                |               |            |                           |              |                  |            |  |

<span id="page-4-0"></span>*Figure 3-2 ANS View Subtab in the Installation Parameters Tab* 

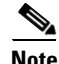

**Note** If a particular side does not have any demand and does not have traffic passing through that side, the ANS parameters related to that side will not be displayed in the Installation Parameters report. The NE Update XML file (in ANS tab) does not display any parameters of that side. When a side has a fiber connected, but has no demand passing through it, then the summary report displays an error stating that the installation parameters for that particular side cannot be generated. For additional information on the summary report refer to ["3.2.1 Viewing the Summary Report" section on page 3-2](#page-1-1). The warning and error messages help you identify problems with your current design. For a list of all system messages, see Appendix C, "System Messages."

[Table 3-3](#page-4-1) describes the columns on the ANS view tab of the Installation Parameters report.

| Column     | <b>Description</b>                                                                                               |
|------------|----------------------------------------------------------------------------------------------------|
| Name       | Displays the name of the site.                                                                                   |
| Side       | Displays the node interface.                                                                                     |
| Position   | Displays the rack, shelf number (MSM Shelf ID), and slot position of the card where<br>the patchcord originates. |
| Unit       | Displays the name of the card.                                                                                   |
| Port #     | Displays the port number where the patchcord originates.                                                         |
| Port ID    | Displays the port ID.                                                                                            |
| Port Label | Displays the name of the port.                                                                                   |
| Parameter  | Displays the name of the parameter to be set, such as RX Power Low.                                              |

<span id="page-4-1"></span>*Table 3-3 Installation Parameters Report ANS View Tab Columns*

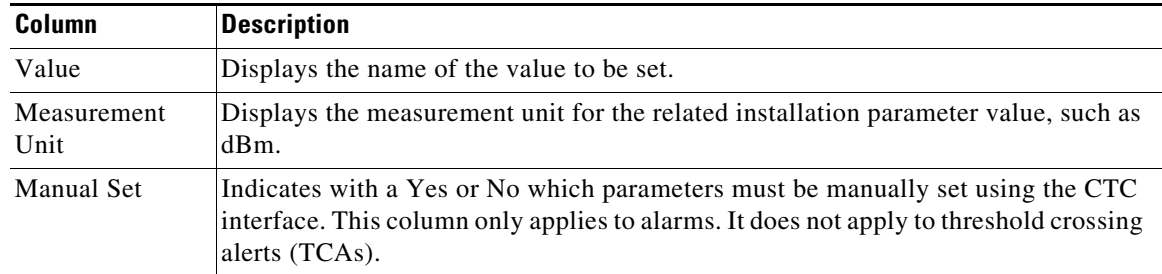

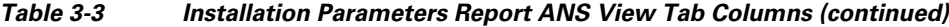

<span id="page-5-0"></span>**Step 3** Click the **ANP view** tab to view the Automatic Node Provisioning information. [Table 3-4](#page-5-0) describes the columns on the ANP view tab of the Installation Parameters report.

*Table 3-4 Installation Parameters Report ANP View Tab*

| <b>Category</b> | <b>Description</b>                                                                                                    |  |  |  |  |
|-----------------|----------------------------------------------------------------------------------------------------|--|--|--|--|
| Name            | Displays the name of the site.                                                                                                    |  |  |  |  |
| Unit ID         | Displays the unit (slot number) of the passive units in the shelf.                                                                     |  |  |  |  |
|                 | The unit ID is not displayed for the active units.<br><b>Note</b>                                                                      |  |  |  |  |
| Shelf ID        | Displays the shelf identifier.                                                                                                    |  |  |  |  |
|                 | The Shelf ID displays the MSM shelf ID for an MSM configuration.<br><b>Note</b>                                                        |  |  |  |  |
| Rack number     | Displays the rack number.                                                                                                    |  |  |  |  |
| Rack position   | Identifies the rack position in the shelf.                                                                                             |  |  |  |  |
| Slot position   | Identifies the slot position in the shelf for the card.                                                                                |  |  |  |  |
| Equipment type  | Displays the card type.                                                                                                    |  |  |  |  |
|                 | The Equipment type lists the Fine TDCU (F TDCU) or<br><b>Note</b><br>Coarse TDCU (C TDCU) units, with the corresponding slot position. |  |  |  |  |
| Description     | Displays the details of the card type.                                                                                                 |  |  |  |  |

<span id="page-5-1"></span>**Step 4** Click the **PP view** tab to view the Provisioning Parameters information. [Table 3-5](#page-5-1) describes the columns on the PP view tab of the Installation Parameters report.

*Table 3-5 Installation Parameters Report PP View Tab*

| Column        | <b>Description</b>                                  |
|---------------|-----------------------------------------------------|
| Name          | Displays the name of the site.                      |
| Unit ID       | Displays the unit of the provisioning parameter.    |
| Shelf ID      | Displays the shelf identifier.                      |
| Slot position | Displays the slot number for the card with the PPM. |
| Port position | Displays the port number.                           |
| Ppm position  | Displays the PPM location on the card.              |

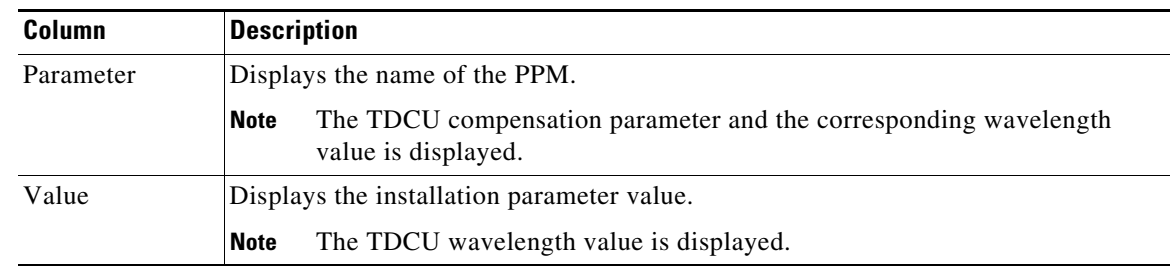

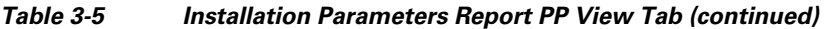

**Step 5** To close the Installation Parameters report, click the **X** on the top right of the Installation Parameters tab.

### **3.2.4 Viewing Internal Connections**

Use the following procedure to view the network internal connections after a network has been analyzed.

Use this procedure to view patchcord connections related to optical amplifiers, optical filter units, connections with client interface units, transponders, line cards, pluggables, Multi-Shelf Management (MSM), and passive inventory units.

**Step 1** Click the **Mgmt Tree** tab, and click the analyzed network.

**Step 2** In the Tasks Pane, click **Internal Connections**. The Internal Connections tab appears ([Figure 3-3](#page-7-0)).

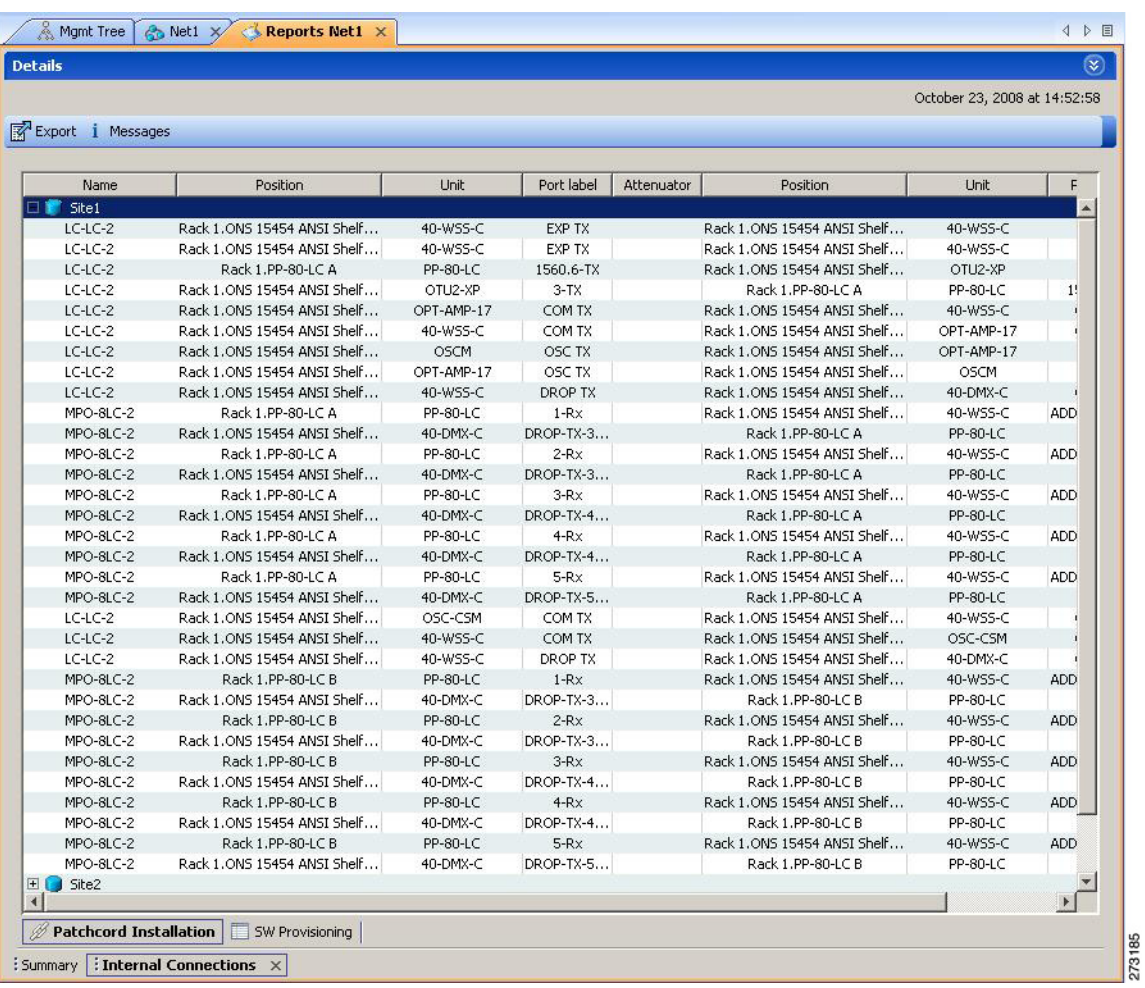

<span id="page-7-0"></span>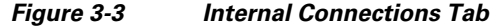

**Step 3** The Internal Connections tab has the following three options:

- Patchcord Installation—To view all the patchcord connections that the installer has to mechanically cable within the site between the different ports of the cards.
- SW Provisioning—To view the patchcord representation on the local CTC interface. This subtab contains all the connections to be manually set or removed with respect to the default connections that are automatically generated by the software running on the node. This view has the following sections:
	- **–** To Be Manually Set—These patchcord connection are manually set by using the CTC local craft.
	- **–** Automatically Set—These patchcord connections are set automatically on the site by the system software.
	- **–** To Be Removed—These patchcord connections are automatically set on the node and must be manually removed by using the CTC.
- MSM Connections—To view patchcord connections related to multi-shelf management and passive inventory.

**Step 4** Click **Patchcord Installation**, **SW Provisioning** or **MSM Connections.**

**OL-24717-01**

[Table 3-6](#page-8-0) lists the columns in the Internal Connections Details window and their descriptions. Click a column to sort the table information by that column.

| <b>Column Name</b> | <b>Description</b>                                                                                                    |
|--------------------|----------------------------------------------------------------------------------------------------|
| Name               | Displays the name of the site. On the SW provisioning view subtab, this column<br>indicates whether the connection should be manually set using the CTC interface or<br>removed. In the MSM Connections tab this column indicates the name of the cable<br>used in the connection. |
| Unit Type-1        | (MSM Connections subtab only) Displays the source unit. The source unit can be<br>MS 100T card, Shelf Ethernet switch or an M6 chassis.                                                                                                    |
| Position-1         | Displays the rack, shelf, and slot position of the card from which the patchcord<br>originates. In the MSM Connections subtab, this displays the position of the source<br>unit.                                                                                                   |
| Unit-1             | Displays the name of the card.                                                                                                    |
| Port Num           | (SW provisioning view subtab only) Displays the port number where the patchcord<br>terminates.                                                                                                    |
| Port ID-1          | (SW provisioning view subtab only) Displays the port ID.                                                                                                    |
| $Id-1$             | (MSM Connections subtab only) Displays the source unit ID.                                                                                                    |
| Port label-1       | Displays the name of the port. In the MSM Connections subtab this displays the<br>name of the port from which the cable is connected.                                                                                                    |
| W/P                | Displays whether the port is a working or a protected port.                                                                                                    |
| Attenuator         | When indicated, this is the product ID of the bulk attenuator to be equipped on this<br>connection. It also reports when an internal attenuator must be placed between the<br>DC-TX and DC-RX ports on the preamplifier (when no DCU is equipped).                                 |
| Unit Type-2        | (MSM Connections subtab only) Displays the destination unit. The destination unit<br>can be MS 100T card, Shelf Ethernet switch or an M6 chassis.                                                                                                    |
| Position-2         | Displays the rack, shelf, and slot position of the card where the patchcord<br>terminates. In the MSM Connections subtab, this displays the position of the<br>destination unit.                                                                                                   |
| Unit-2             | Displays the name of the card.                                                                                                    |
| Port Num           | (SW provisioning view subtab only) Displays the port number where the patchcord<br>terminates.                                                                                                    |
| Port ID-2          | (SW provisioning view subtab only) Displays the port ID.                                                                                                    |
| $Id-2$             | (MSM Connections subtab only) Displays the destination unit ID.                                                                                                    |
| Port Label-2       | Displays the name of the port. In the MSM Connections subtab this displays the<br>name of the port to which the cable is connected.                                                                                                    |
| P/F                | Displays whether the connection relates to a present or forecast circuit.                                                                                                    |

<span id="page-8-0"></span>*Table 3-6 Internal Connections Tab Columns*

**Step 5** To export the information to an external file, click **Export**. In the Internal connections export dialog box, type the name of the file and navigate to the desired folder. Click **Save**.

**Step 6** To close the Internal Connections tab, click the **X** in the upper right corner of the tab.

# **3.2.5 Viewing the Traffic Matrix Report**

The Traffic Matrix report displays the point-to-point, P-ring, ROADM, and aggregated demand channel data in the form of service, Och-CC, trail, and section information (see [Figure 3-4](#page-9-0) and [Figure 3-5](#page-9-1)). The Och-CC row displays the circuit details from the source client card to the destination client card and does not include the regeneration points, if any.

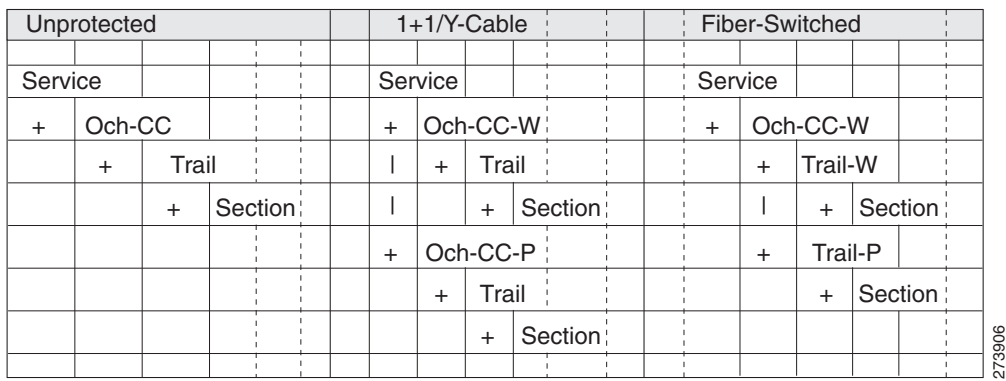

<span id="page-9-0"></span>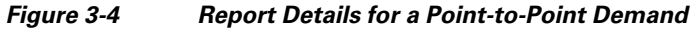

<span id="page-9-1"></span>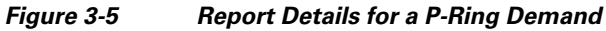

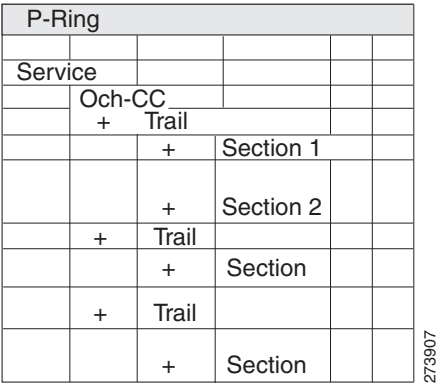

a ka

Use the following procedure to view the traffic matrix report:

- **Step 1** Complete one of the following tasks:
	- **•** To view the Traffic Matrix report for a network, click the **Mgmt Tree** tab and click the network.
	- **•** To view the Traffic Matrix report for a site, click the **NtView** *name* tab and click the site.
- **Step 2** In the Tasks Pane under Reports, click **Traffic Matrix**. The Traffic Matrix tab appears (see [Figure 3-6\)](#page-10-0). A default query opens.

<span id="page-10-0"></span>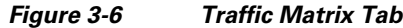

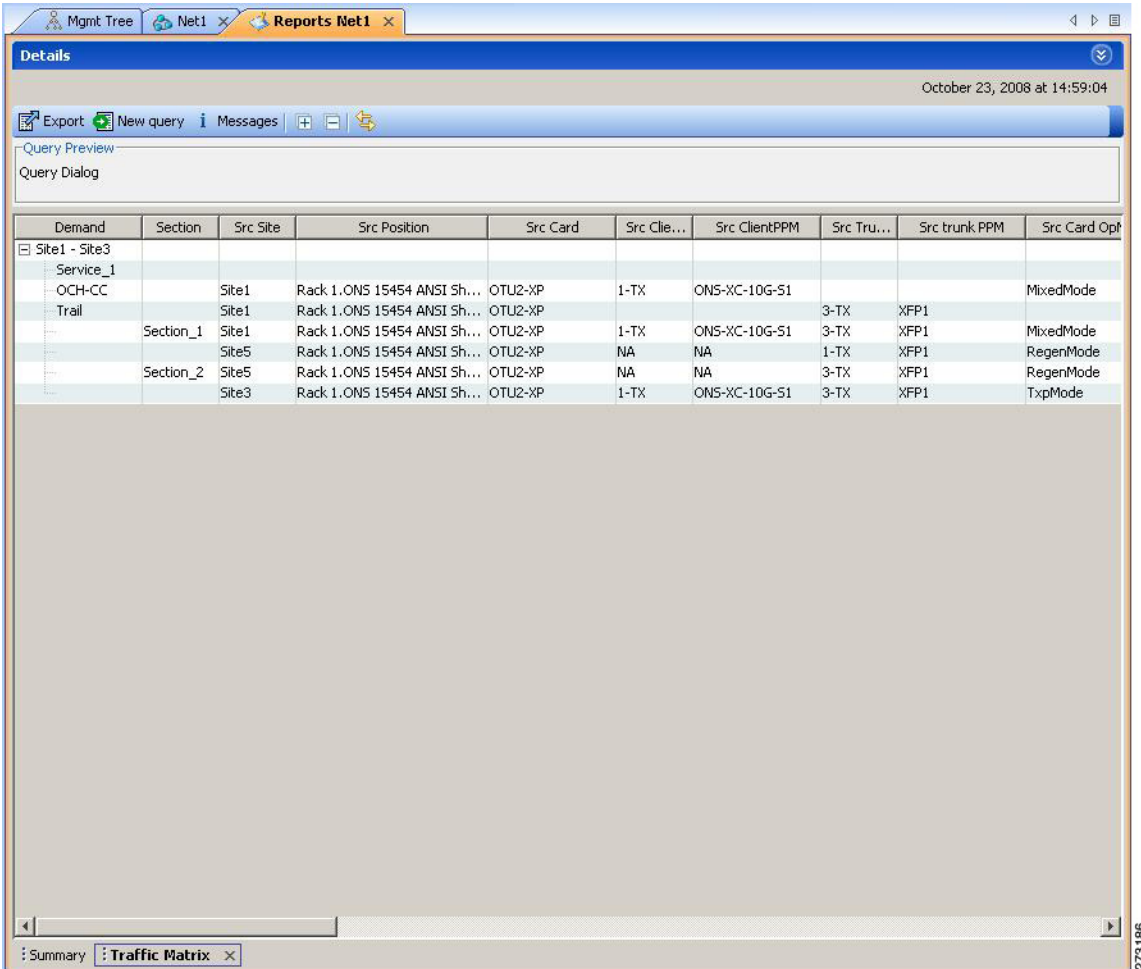

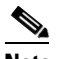

**Note** To add a column to the report, right-click a column and choose the column name from the shortcut menu. The column names with checks in the shortcut menu appear on the report. To remove a column, right-click and choose the column (checked) from the shortcut menu.

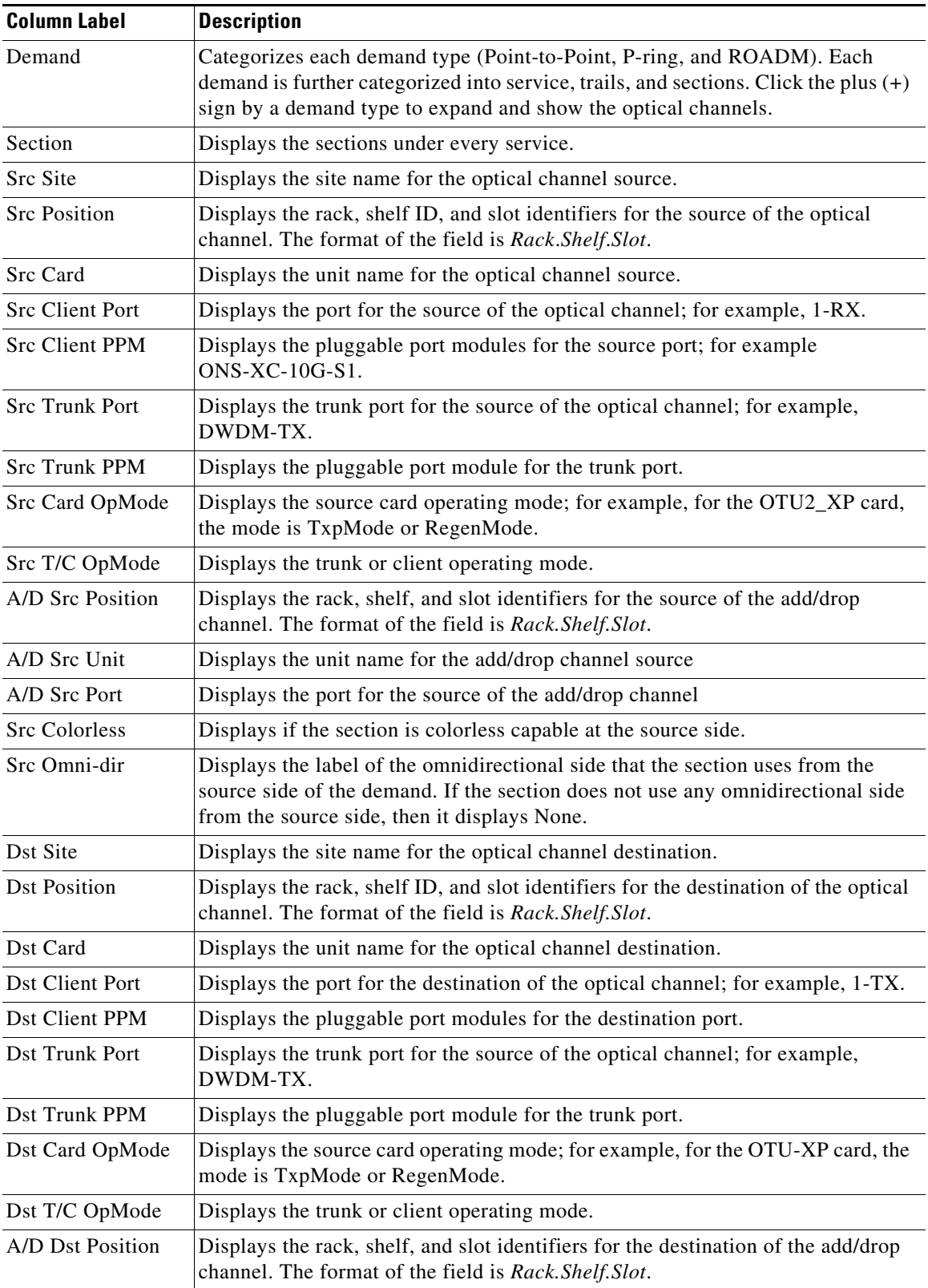

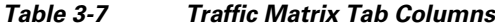

П

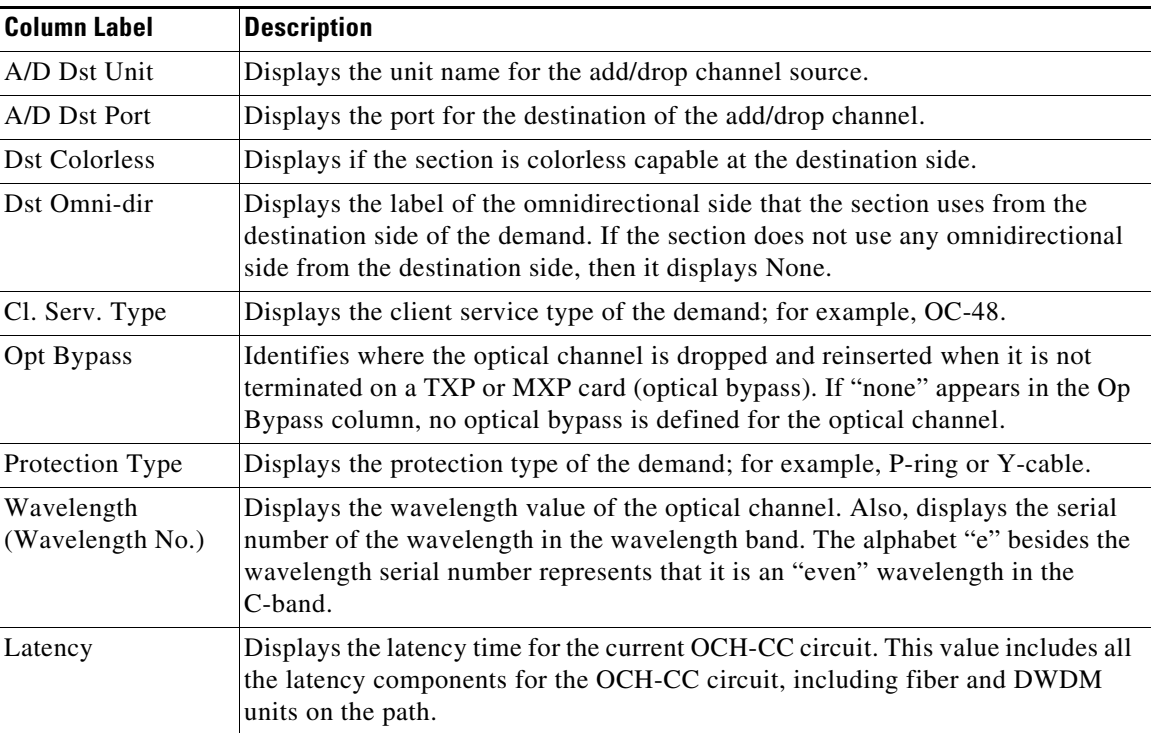

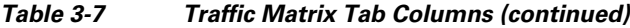

**Step 3** To create a new query, click **New Query** to open the Query Dialog box (see [Figure 3-7](#page-13-0)). The Query Dialog box allows you to filter the optical results using a variety of parameters and templates.

<span id="page-13-0"></span>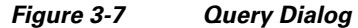

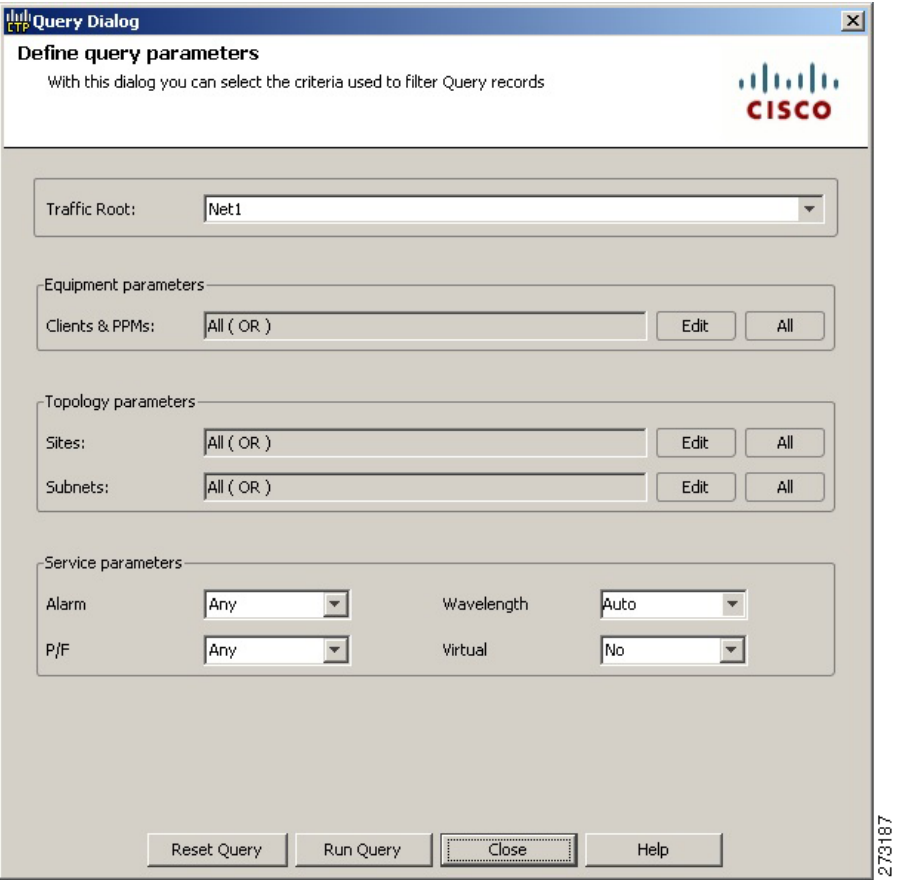

<span id="page-13-1"></span>**Step 4** To perform a query using individual parameters, select the desired parameters from the drop-down lists in the Query Definition area. The selected parameters appear in the Query Preview area at the bottom of the screen. [Table 3-8](#page-13-1) describes the fields in the Query Dialog box.

| <b>Field Label</b>  | <b>Description</b>                                                                                                    |
|---------------------|----------------------------------------------------------------------------------------------------|
| <b>Traffic Root</b> | Allows you to filter the report to include only the data for the selected level. You<br>can query up to the service level.   |
| Clients & PPMs      | Allows you to filter the report to include the data for the selected cards or PPM.                                           |
| <b>Sites</b>        | Allows you to filter the report to include only the results of incoming and<br>outgoing services to or from a specific site. |
| <b>Subnets</b>      | Allows you to filter the report to include only the results of services in the<br>selected subnet.                           |
| Wavelength          | Allows you to filter the report to include only services using the specified<br>wavelength.                                  |

*Table 3-8 Query Dialog Fields*

a ka

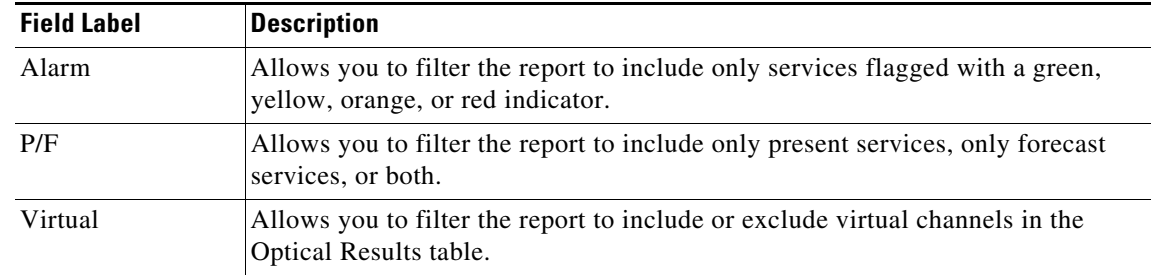

#### *Table 3-8 Query Dialog Fields (continued)*

**Step 5** Complete one of the following tasks, as needed:

- **•** Click **Run Query**. The window closes, and the query results appear in the Traffic Matrix tab (see [Figure 3-6\)](#page-10-0). The parameters of the query appear in the horizontal area just below the button bar.
- **•** Click **Reset Query** to clear your selections in the Query Dialog box.
- **•** Click **Close** to close the window without running a query.
- **Step 6** To close the Traffic Matrix report, click the **X** in the upper right corner of the tab.

### **3.2.6 Viewing the Layout of Single Site**

Use the following procedure to view a graphical representation of the layout for a single site in an analyzed network. Additionally, you can also modify the MSM Shelf ID for Multi Shelf Management Configuration.

- **Step 1** In the Project Explorer pane, click the **NtView** *Name* tab and click the desired site.
- **Step 2** In the Tasks Pane, click **Layout**. The Layout tab appears, as shown in [Figure 3-8](#page-15-0). To change sites, choose the desired site from the drop-down list.

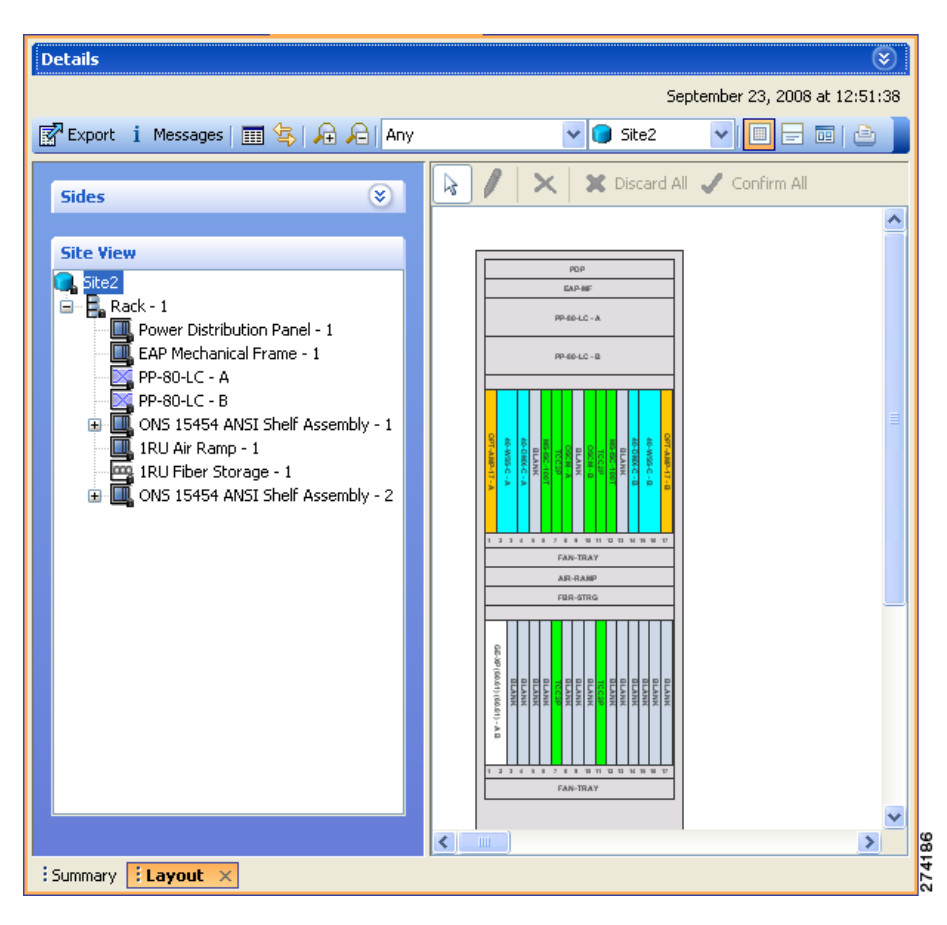

<span id="page-15-0"></span>*Figure 3-8 Layout Report (Rack View)*

- **Step 3** From the **Site** drop-down list, double-click the site in the network to display in the layout report.
- **Step 4** In the tree view on the left of the tab, right-click a rack and choose **Expand** to view a list of all shelves and cards in the rack.

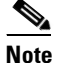

**Note** Alien shelves are displayed only in the layout reports.

- **Step 5** To modify the ANSI/ETSI MSM Shelf ID Configuration, do the following:
	- **a.** Double-click the shelf assembly. The Details dialog box appears.
	- **b.** Update the MSM Shelf ID and click **Enter**.

**Note** The valid range of the shelf ID is from 1 to 8 for Multi Shelf Integrated Switch, 1 to 12 for Multi Shelf External Switch, and 1 to 30 for Multi Shelf Integrated with M6 chassis.

**c.** Close the Details dialog box.

The MSM shelf ID is updated in the Layout report, Traffic Matrix report, Installation parameters report, and the NE Update file.

 $\frac{\partial}{\partial \rho}$ **Note** For the MSM Shelf ID to be updated across all the reports, ensure you close and reopen all the reports.

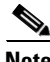

**Note** You can modify the MSM Shelf ID if you have selected the Shelf Management Type as either Multi Shelf Integrated Switch or Multi Shelf External Switch.

**Step 6** Click the desired rack or shelf to view it in the layout graphic. [Figure 3-9](#page-16-0) displays the shelf view.

#### <span id="page-16-0"></span>*Figure 3-9 Layout Report (Shelf View)*

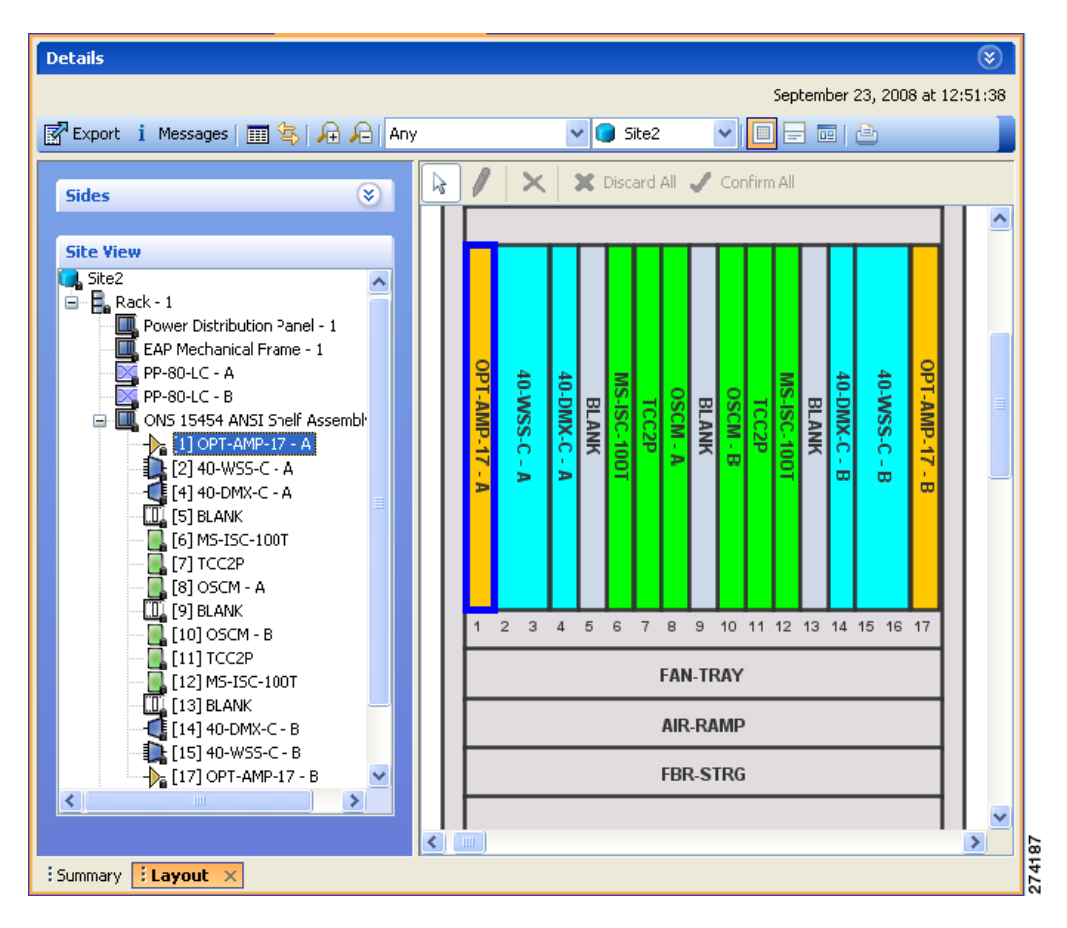

- **Step 7** To view details about a card, double-click the card. The Details dialog box opens with client information:
	- Product ID—Displays the product ID of the card.
	- **•** Service Category—Future use.
	- **•** Description—Provides a brief description of the card functionality.
	- Price—Lists the price for the card based on the price list selected during project creation.
	- **•** ITU Channel—Identifies the ITU channel wavelength for the card.

For transponder and muxponder cards, click the **Ports** subtab in the Details dialog box to view which pluggable port modules are to be used for each TXP/MXP unit:

- **•** Type—Displays the type of pluggable port module.
- **•** P/F—P refers to pluggable port modules that support the present client demand, while F refers to pluggable port modules that support the future client demand.
- **•** PID—Displays the pluggable port module product ID.
- **•** Wavelength—Displays the wavelength value.
- Rate—Displays the capacity of the port at the node. It is equal to or greater than the sum of the size of the circuits assigned to the port.
- **•** Reach—Displays the reach value.
- **•** Service1—Lists all the client services assigned to the particular port.
- **Step 8** Click **Close** to close the Details dialog box.
- **Step 9** To filter the layout display, choose one of the following from the drop-down list:
	- All—Displays all cards for both the present and forecast traffic demand.
	- **•** Present—Displays cards for only the present traffic demand.
	- Locked & Unlocked—Highlights the locked and unlocked cards in the layout.
	- **•** Alarmed—Highlights the alarmed cards in the layout.
- **Step 10** After network analysis, all items are in locked mode. To unlock cards so that Cisco Transport Planner can rearrange the layout to optimize slot usage during network analysis, right-click locked card in the rack tree and choose **Unlock**.

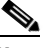

**Note** You can unlock only on Upgrade networks in the Design state.

- **Step 11** To export the graphical representation of the layout in JPEG format, click **Export**. In the Layout export dialog box, type the name of the file and navigate to the desired folder. Click **Save**. If you want to export the layout report for multiple sites, see ["3.2.7 Exporting the Layout Report for Multiple Sites".](#page-18-0)
- **Step 12** To zoom the layout graphic in or out, click the Zoom In and Zoom Out icons. For more information about the Cisco Transport Planner icons, see Appendix A, "GUI Information and Shortcuts."
- **Step 13** To close the Layout report, click the **X** in the upper right corner of the tab.

### <span id="page-18-0"></span>**3.2.7 Exporting the Layout Report for Multiple Sites**

Use the following procedure to export the layout report of multiple sites in an analyzed network:

**Step 1** In the Project Explorer pane, navigate to the Reports folder and click **Layout**. In the Details window, click the **Network Wide Layout Export** button.

The Network Wide Layout Export Selection dialog box opens. [\(Figure 3-10\)](#page-18-1).

<span id="page-18-1"></span>*Figure 3-10 Network Wide Layout Export Selection*

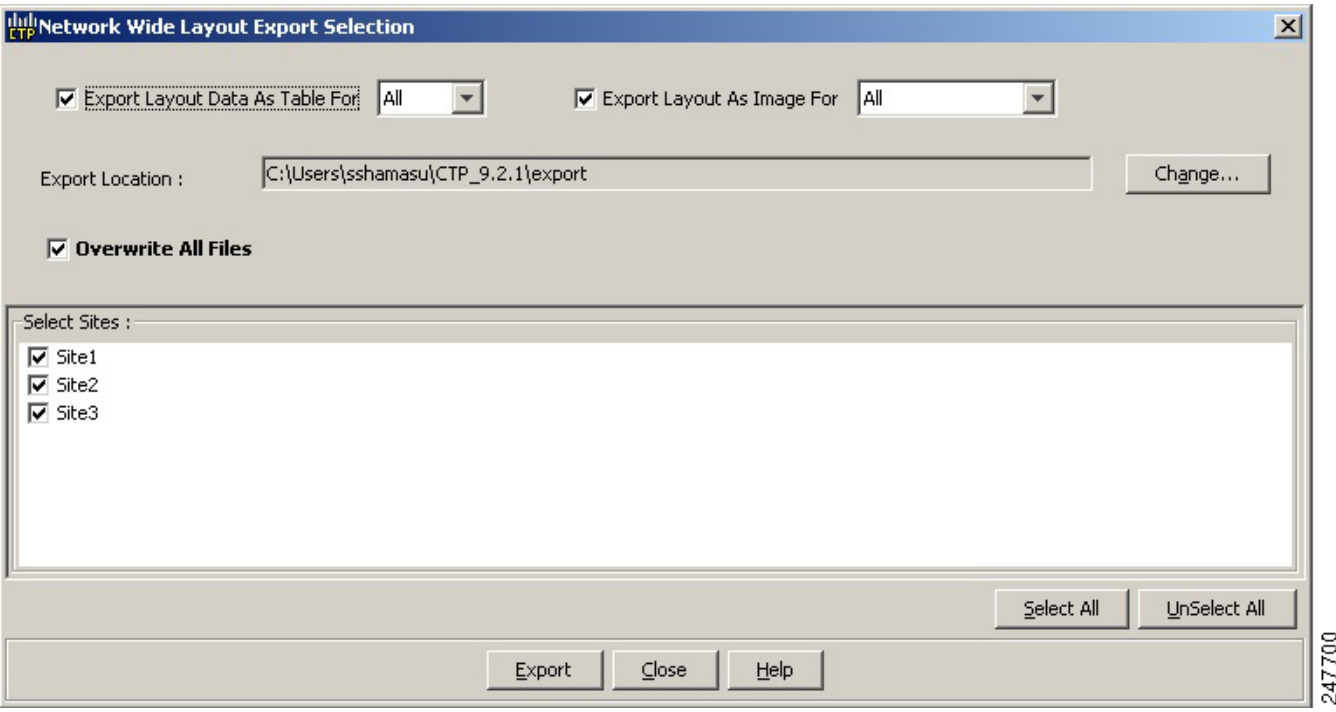

**Step 2** In the Network Wide Layout Export Selection window, complete the following:

- **•** Export Layout Data As Table For Select to export the layout report of the selected sites in .xls format. Select the options from the drop-down list:
	- **–** All—Exports the layout report of the present and forecasted equipments of a site.
	- **–** Present— Exports the layout report of the equipments present in a site.

The .xls file lists the following information:

- **–** The different cards used and slots where the cards are placed.
- **–** Maximum and average power consumption of the equipment.
- **–** Unit weights of the equipment.
- **•** Export Layout As Images For—Select to export the layout report of the selected sites in JPEG format. The .jpg file provides a graphical representation of the site layout. Select the options from the drop-down list:
	- **–** All—Exports the layout report of the present and forecasted equipments of a site.
	- **–** Present—Exports the layout of the equipments present in a site.
- **–** Locked and Unlocked—Exports the layout of the equipments (in JPEG format) that are locked and/or unlocked in a site. Additionally, the layout report provides links of the cards or shelves movement.
- **–** Alarmed Exports the report of the equipments that has alarms.
- **•** Export Location**—**Specify the filename and the desired folder to save the export data.
- **•** Overwrite All Files— Overwrites the existing exported reports.
- **•** Select SitesSelect the sites to fetch the report.
- **Step 3** Click **Export.** The Network Wide Layout Summary window opens.

The summary page displays the location where the exported files are available for the selected sites.

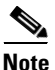

**Note** The layout report of the sites are saved as separate files (.jpg and .xls) with the site label as the file name.

### **3.2.8 Viewing Power Consumption from the Layout Report**

Use the following procedure to view the power consumption for each unit of equipment in a site. Power consumption is available in report form from the Layout report.

- **Step 1** Click the **NtView** *Name* tab and click the desired site.
- **Step 2** In the Tasks Pane, click **Layout**. The Layout tab appears ([Figure 3-8 on page 3-16](#page-15-0)). To change sites, choose the desired site from the drop-down list.
- **Step 3** Click the View layout as table icon in the report tool bar. The Layout Table report appears ([Figure 3-11](#page-19-0)).

| Export   Any<br>F<br><b>F</b>   | 魯           |                                                             |                           |  |
|---------------------------------|-------------|-------------------------------------------------------------|---------------------------|--|
| Name                            | Position    | Description                                                 | Max power consumption (W) |  |
| $E$ Rack                        | $Rack - 1$  |                                                             | 181.00                    |  |
| <b>Power Distribution Panel</b> | $Sheff - 1$ |                                                             | 0.00                      |  |
| <b>EAP Mechanical Frame</b>     | $Sheff - 1$ | Ethernet Adapater Panel Mechanical Frame                    | 0.00                      |  |
| ONS 15454 ANSI Shelf            | $Sheff - 1$ | 15454 SA HD NEBS3 ANSI w/ RCA and Ship Kit                  | 181.00                    |  |
| OSC-CSM                         | Slot 1      | ONS 15454 Combiner and Separator with OSC Module            | 27.00                     |  |
| $AD-1C$                         | Slot 2      | ONS 15454 OADM - 1 Chn - 100GHz - 1558.17                   | 25.00                     |  |
| <b>TXP_MR_10E_y</b>             | Slot 3      | 15454 10G Multi-Rate Transponder- EFEC- Full C-Band Tunable | 42.00                     |  |
| <b>II</b> Blank                 | Slot 4      | Empty slot Filler Panel                                     | 0.00                      |  |
| <b>III</b> Blank                | Slot 5      | Empty slot Filler Panel                                     | 0.00                      |  |
| MS-ISC-100T                     | Slot 6      | MultiShelf Management Integrated Switch Card                | 0.00                      |  |
| <b>TCC2P</b>                    | Slot 7      | Timing Communications Control Two Plus, I-Temp              | 30.00                     |  |
| $\Box$ Blank                    | Slot 8      | Empty slot Filler Panel                                     | 0.00                      |  |
| $\Box$ Blank                    | Slot 9      | Empty slot Filler Panel                                     | 0.00                      |  |
| <b>III</b> Blank                | $Sht$ 10    | Empty slot Filler Panel                                     | 0.00                      |  |
| TCC2P                           | Slot 11     | Timing Communications Control Two Plus, I-Temp              | 30.00                     |  |
| MS-ISC-100T                     | Slot 12     | MultiShelf Management Integrated Switch Card                | 0.00                      |  |
| $\Box$ Blank                    | Slot 13     | Empty slot Filler Panel                                     | 0.00                      |  |
| <b>II</b> Blank                 | Slot 14     | Empty slot Filler Panel                                     | 0.00                      |  |
| $\Box$ Blank                    | Slot 15     | Empty slot Filler Panel                                     | 0.00                      |  |
| <b>III</b> Blank                | Slot 16     | Empty slot Filler Panel                                     | 0.00                      |  |
| $\Box$ OSC-CSM                  | Slot 17     | ONS 15454 Combiner and Separator with OSC Module            | 27.00                     |  |
| 1RU Air Ramp                    | $Sheff - 1$ | ONS 15454 Air Ramp / Baffle for the ANSI Chassis            | 0.00                      |  |
| m 10U Fihov Frozzao<br>Chaif 1  |             | Eihar Sharaga Shalf                                         | 0.00                      |  |
|                                 |             | <b>TITLE</b>                                                | $\rightarrow$             |  |

<span id="page-19-0"></span>*Figure 3-11 Power Consumption* 

[Table 3-9](#page-20-0) describes the information in the columns of the Layout Table report.

<span id="page-20-0"></span>

| <b>Column Label</b>     | <b>Description</b>                                                                                                    |  |  |  |  |  |
|-------------------------|----------------------------------------------------------------------------------------------------|--|--|--|--|--|
| Name                    | Lists the equipment at the site.                                                                                                    |  |  |  |  |  |
| <b>Position</b>         | Identifies the rack, shelf, or slot location for applicable units of equipment.                                                                                                    |  |  |  |  |  |
| Description             | Describes each equipment type.                                                                                                    |  |  |  |  |  |
| Max Power               | Displays the maximum power consumption for each unit of equipment.                                                                                                    |  |  |  |  |  |
| Consumption $(W)$       | For transponder/muxponder cards with pluggable port modules, the<br><b>Note</b><br>maximum power consumption shown is for the board fully equipped with<br>the maximum number of pluggable port modules. |  |  |  |  |  |
| Average Power           | Displays the average power consumption for applicable units of equipment.                                                                                                    |  |  |  |  |  |
| Consumption $(W)$       | For transponder/muxponder cards with pluggable port modules, the<br><b>Note</b><br>average power consumption shown is for the board fully equipped with<br>the maximum number of pluggable port modules. |  |  |  |  |  |
| Unit Weights<br>(kg/lb) | Displays the weight of all the units of a site in kilograms in a ETSI network and<br>in pounds in an ANSI network.                                                                                       |  |  |  |  |  |

*Table 3-9 Layout Table (Power Consumption) Columns*

**Step 4** To export power consumption data, click **Export**. The Layout table export dialog box appears. Enter the name of the file and navigate to the desired folder. Click **Save**.

**Step 5** Click **Close** to close the Layout Table report.

### **3.2.9 Viewing the Link Availability Report**

Cisco Transport Planner determines link availability based on unit failure rate and time to repair. Use the following procedure to view the Link Availability report:

- **Step 1** Complete one of the following:
	- **•** To view the Link Availability report for a network, click the **Mgmt Tree** tab and click the network.
	- **•** To view the Link Availability report for a site, click the **NtView** *Name* tab and click the site.

**Step 2** In the Tasks Pane, click **Link Availability**. The Link Availability tab appears ([Figure 3-12\)](#page-21-0).

<span id="page-21-0"></span>*Figure 3-12 Link Availability Report*

|                               | Mgmt Tree & Net1 x Reports Net1 x                   |                         |                |            |                |         |                  | 4 D. 国                        |
|-------------------------------|-----------------------------------------------------|-------------------------|----------------|------------|----------------|---------|------------------|-------------------------------|
| Details                       |                                                     |                         |                |            |                |         |                  | $\circledast$                 |
|                               |                                                     |                         |                |            |                |         |                  | November 17, 2008 at 15:20:24 |
|                               |                                                     |                         |                |            |                |         |                  |                               |
|                               | Export New query 1 Messages $\boxed{+}$ $\boxed{-}$ |                         |                |            |                |         |                  |                               |
| Query Preview<br>Query Dialog |                                                     |                         |                |            |                |         |                  |                               |
|                               |                                                     |                         |                |            |                |         |                  |                               |
| Group                         | Serv. Circuit                                       | $\mathsf{P}/\mathsf{F}$ | DWDM Card Type | Protection | Cl. Serv. Type | Source  | Destination Side | Link Availability             |
| $E$ -P-Ring                   |                                                     |                         |                |            |                |         |                  |                               |
| $E$ P-Ring                    |                                                     |                         |                |            |                |         |                  |                               |
|                               | Service_1                                           | P/F                     | OTU2-XP        | P-Ring     | 10G-FICON      | Site1.B | Site3.A          | 0.999842                      |
|                               | Service_1                                           | P/F                     | OTU2-XP        | P-Ring     | 10G-FICON      | Site3.B | Site1.A          | 0.999899                      |
|                               |                                                     |                         |                |            |                |         |                  |                               |
|                               |                                                     |                         |                |            |                |         |                  |                               |
|                               |                                                     |                         |                |            |                |         |                  |                               |
|                               |                                                     |                         |                |            |                |         |                  |                               |
|                               |                                                     |                         |                |            |                |         |                  |                               |
|                               |                                                     |                         |                |            |                |         |                  |                               |
|                               |                                                     |                         |                |            |                |         |                  |                               |
|                               |                                                     |                         |                |            |                |         |                  |                               |
|                               |                                                     |                         |                |            |                |         |                  |                               |
| $\vert \vert$                 |                                                     |                         |                |            |                |         |                  |                               |
|                               |                                                     |                         |                |            |                |         |                  | $rac{1}{273620}$              |
|                               | $:$ Summary $\left  :$ Link Availability $\times$   |                         |                |            |                |         |                  |                               |

Each row in the tab shows the performance of one optical path. [Table 3-10](#page-21-1) describes the information in the columns.

| <b>Column Label</b> | <b>Description</b>                                                                                                    |
|---------------------|----------------------------------------------------------------------------------------------------|
| Group               | Categorizes each demand type (Point-to-Point, P-ring, and ROADM). Click the<br>plus (+) sign by a demand type to expand and show the optical channels. |
| Serv. Circuit       | Displays the optical channel label; for example, Site1-Site2.                                                                                          |
| P/F                 | Identifies whether the channel is present and forecast (P/F) or forecast (F).                                                                          |
| DWDM Card Type      | Identifies the type of transponder or line card used for the optical channel.                                                                          |
| Protection          | Displays the protection type of the demand; for example, P-ring or Y-cable.                                                                            |

<span id="page-21-1"></span>*Table 3-10 Link Availability Tab Columns*

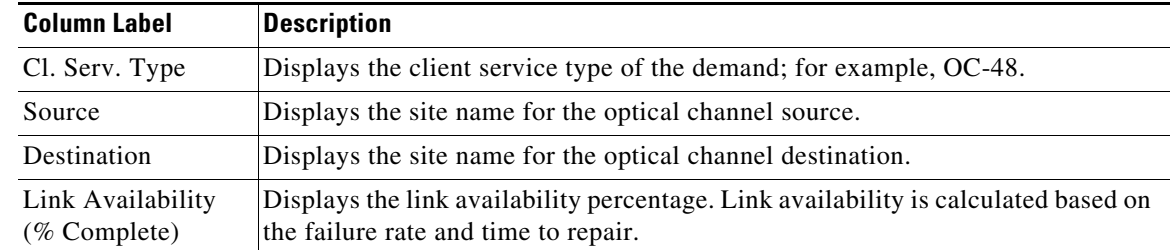

#### *Table 3-10 Link Availability Tab Columns (continued)*

- **Step 3** Click **New Query** to open the Query Dialog ([Figure 3-7 on page 3-14](#page-13-0)). The Query Dialog allows you to filter the link availability using a variety of parameters.
- <span id="page-22-0"></span>**Step 4** To perform a query using individual parameters, select the desired parameters from the drop-down lists in the Query Definition area. The selected parameters appear in the Query Preview area at the bottom of the screen. [Table 3-11](#page-22-0) describes the fields in the Query Dialog.

| <b>Field Label</b>  | <b>Description</b>                                                                                                    |
|---------------------|----------------------------------------------------------------------------------------------------|
| <b>Traffic Root</b> | Allows you to filter the report to include only the data for the selected level. You<br>can query up to the service level.   |
| Clients & PPMs      | Allows you to filter the report to include the data for the selected cards or PPM.                                           |
| <b>Sites</b>        | Allows you to filter the report to include only the results of incoming and<br>outgoing services to or from a specific site. |
| Subnets             | Allows you to filter the report to include only the results of services in the<br>selected subnet.                           |
| Wavelength          | Allows you to filter the report to include only services using the specified<br>wavelength.                                  |
| Alarm               | Allows you to filter the report to include only services flagged with a green,<br>yellow, orange, or red indicator.          |
| P/F                 | Allows you to filter the report to include only present services, only forecast<br>services, or both.                        |
| Virtual             | Allows you to filter the report to include or exclude virtual channels in the<br>Optical Results table.                      |

*Table 3-11 Query Dialog Fields*

**Step 5** Choose one of the following, as needed:

- **•** Click **Run Query**. The window closes, and the query results appear in the Link Availability tab. The parameters of the query appear in the horizontal area just below the button bar.
- **•** Click **Reset Query** to clear your selections in the Query Dialog.
- **•** Click **Close** to close the window without running a query.
- **Step 6** To close the Link Availability report, click the **X** in the upper right corner of the tab.

### **3.2.10 Viewing Optical Results**

Use the following procedure to view the optical results of the network that you created and analyzed:

- **Step 1** Complete one of the following:
	- **•** To view the Optical Results report for a network, click the **Mgmt Tree** tab and click **Optical Results** under Reports in the Project Explorer pane.
	- **•** To view the Optical Results report for a site, click the **NtView** *Name* tab and right click on the site and select **Optical Results** in the drop down menu.
- **Step 2** In the Tasks Pane, click **Optical Results**. The Optical Results tab appears ([Figure 3-13\)](#page-23-0).

<span id="page-23-0"></span>*Figure 3-13 Optical Results Tab*

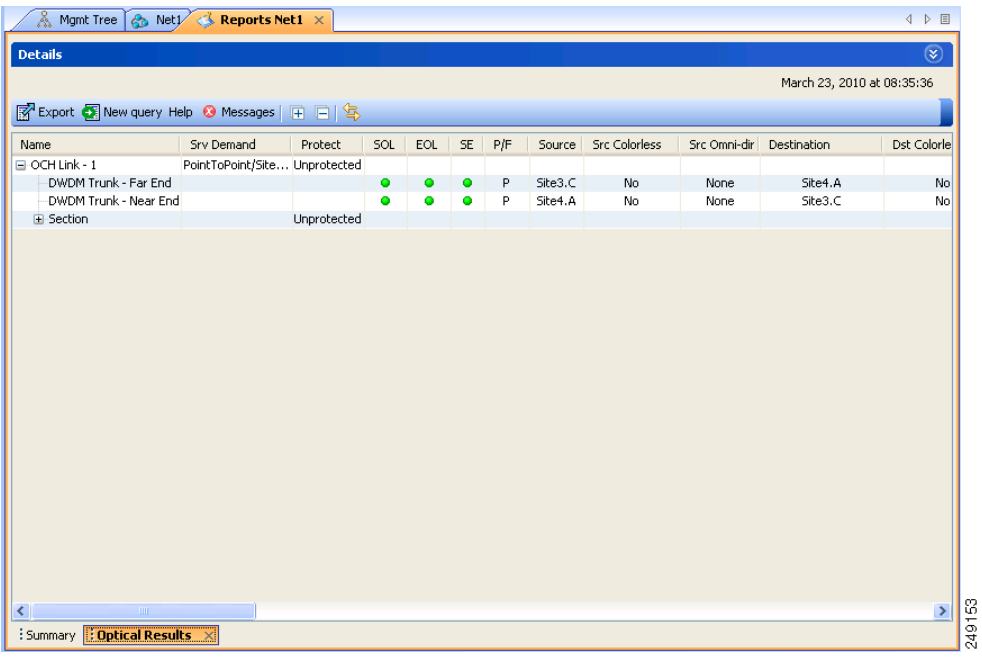

Each row in the tab shows the performance of one optical path. [Table 3-12](#page-23-1) describes the information in the columns.

<span id="page-23-1"></span>*Table 3-12 Optical Results Tab Columns*

| <b>Column Label</b> | <b>Description</b>                                                                                                    |
|---------------------|----------------------------------------------------------------------------------------------------|
| Name                | Displays the identification number automatically given to each path in the order<br>that the channels were entered into the design.                         |
| <b>Srv Demand</b>   | Identifies the demand group for the optical channel.                                                                                                    |
| Protect             | Displays the protection type of the channel. For a protected channel, both paths<br>are shown. The path leaving the east side of the source is shown first. |

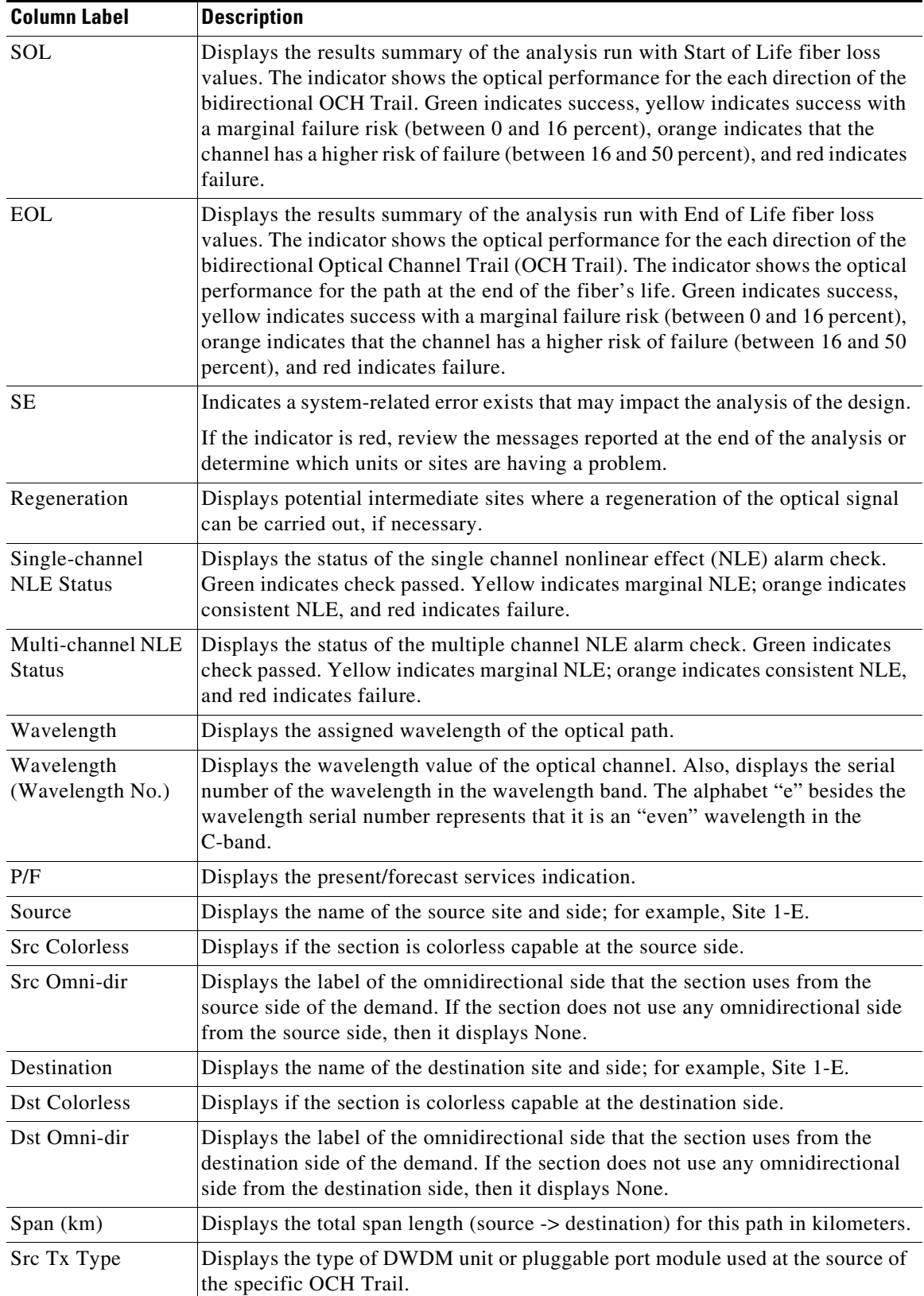

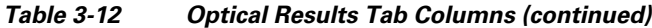

| <b>Column Label</b>             | <b>Description</b>                                                                                                    |  |  |  |  |  |  |
|---------------------------------|----------------------------------------------------------------------------------------------------|--|--|--|--|--|--|
| Dst Tx Type                     | Displays the type of DWDM unit or pluggable port module used at the<br>destination of the specific OCH Trail.                                                                                                    |  |  |  |  |  |  |
| <b>BER</b> target               | Displays the bit error rate (BER) target for this channel based on the capability<br>of the channel's optical interface. It is 1.0E-15 for the interfaces using forward<br>error correction (FEC) and 1.0E-12 for interfaces without FEC.                                                                                                    |  |  |  |  |  |  |
| SOL OSNR (dB)                   | Displays the start of life average OSNR value at the receiver. OSNR refers to the<br>selected resolution bandwidth (RBW) bandwidth.                                                                                                    |  |  |  |  |  |  |
| EOL OSNR (dB)                   | Displays the end of life average OSNR value at the receiver. OSNR refers to the<br>selected RBW bandwidth.                                                                                                    |  |  |  |  |  |  |
| <b>SOL OSNR Margin</b><br>(dB)  | Displays the SOL OSNR margin calculation, which is the difference between the<br>OSNR value at a certain power of the working point of the receiver client and the<br>working area boundary.                                                                                                    |  |  |  |  |  |  |
| <b>EOL OSNR Margin</b><br>(dB)  | Displays the EOL OSNR margin calculation, which is the difference between the<br>OSNR value at a certain power of the working point of the receiver client and the<br>working area boundary.                                                                                                    |  |  |  |  |  |  |
| SOL RX (dBm)                    | Displays the SOL received average power at the destination site in dBm.                                                                                                    |  |  |  |  |  |  |
| EOL RX (dBm)                    | Displays the EOL received average power at the destination site in dBm.                                                                                                    |  |  |  |  |  |  |
| SOL Power margin<br>(dB)        | Displays the SOL power budget margin at the receiver in decibels. It is defined<br>as the offset between the receiver working point and the BER curve with margin.<br>A positive value indicates no power problems.                                                                                                    |  |  |  |  |  |  |
| <b>EOL</b> Power margin<br>(dB) | Displays the EOL power budget margin at the receiver in decibels. It is defined<br>as the offset between the receiver working point and the BER curve with margin.<br>A positive value indicates no power problems.                                                                                                    |  |  |  |  |  |  |
| SOL Overload (dB)               | Displays the SOL overload margin at the receiver in decibels. A positive value<br>indicates no overload problems.                                                                                                    |  |  |  |  |  |  |
| EOL Overload (dB)               | Displays the EOL overload margin at the receiver in decibels. A positive value<br>indicates no overload problems.                                                                                                    |  |  |  |  |  |  |
| Residual CD<br>[ps/nm]          | Displays the total dispersion value of the circuit. This total is the difference<br>between the sum of CD robustness of the source and destination transponders,<br>and the sum of fiber dispersion and dispersion compensation due to DCU units<br>in the circuit.                                                                                                    |  |  |  |  |  |  |
| RX atten                        | Displays the attenuation at the input of the receiver.                                                                                                    |  |  |  |  |  |  |
| TX atten                        | Displays the attenuation at the output of the receiver.                                                                                                    |  |  |  |  |  |  |
| PMD (ps)                        | Displays the calculated total PMD for each circuit. This total includes all the<br>PMD components for the OCH Trail, including fiber and DWDM units on the<br>path. If the overall PMD for the link overcomes the maximum allowed, the PMD<br>value is colored red. The maximum allowed value depends on the client interface.<br>For these special cases, the network must be manually resolved by contacting a<br>Cisco optical sales engineer. |  |  |  |  |  |  |

*Table 3-12 Optical Results Tab Columns (continued)*

a s

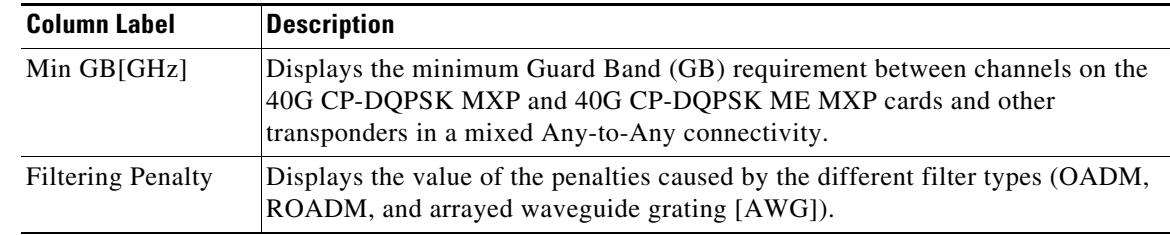

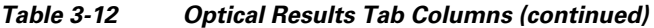

- **Step 3** Click **New Query** to open the Query Dialog ([Figure 3-7 on page 3-14](#page-13-0)). The Query Dialog allows you to filter the optical results using a variety of parameters.
- <span id="page-26-0"></span>**Step 4** To perform a query using individual parameters, select the desired parameters from the drop-down lists in the Query Definition area. The selected parameters appear in the Query Preview area at the bottom of the screen. [Table 3-13](#page-26-0) describes the fields in the Query Dialog.

| <b>Field Label</b>  | <b>Description</b>                                                                                                    |
|---------------------|----------------------------------------------------------------------------------------------------|
| <b>Traffic Root</b> | Allows you to filter the report to include only the data for the selected level. You<br>can query upto the service level. |
| Clients & PPMs      | Allows you to filter the report to include the data for the selected cards or PPM                                         |
| <b>Sites</b>        | Allows you to filter the report to include only the results of incoming/outgoing<br>services to or from a specific site.  |
| Subnets             | Allows you to filter the report to include only the results of services in the<br>selected subnet.                        |
| Wavelength          | Allows you to filter the report to include only services using the specified<br>wavelength.                               |
| Alarm               | Allows you to filter the report to include only services flagged with a green,<br>yellow, orange, or red indicator.       |
| P/F                 | Allows you to filter the report to include only present services, only forecast<br>services, or both.                     |
| Virtual             | Allows you to filter the report to include or exclude virtual channels in the<br><b>Optical Results Table.</b>            |

*Table 3-13 Query Dialog Fields*

**Step 5** Choose one of the following tasks, as needed:

- **•** Click **Run Query**. The window closes, and the query results appear in the Optical Results tab. The parameters of the query appear in the horizontal area just below the button bar.
- **•** Click **Reset Query** to clear your selections in the Query Dialog.
- **•** Click **Close** to close the window without running a query.
- **Step 6** To close the Optical Results report, click the **X** in the upper-right corner of the tab.

### **3.2.11 TViewing Wavelength Routing**

Use the following procedure to view the wavelength routing map for the network that was analyzed:

- **Step 1** Click the **Networks Mgmt Tree** tab, and click the analyzed network.
- **Step 2** In the Tasks Pane, click **Wavelength Routing**. The Wavelength Routing tab appears ([Figure 3-14\)](#page-27-0). Each wavelength supported by the platform is represented by a row.

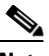

**Note** ROADM (Any-to-Any) demands are not shown in this report.

& Mgmt Tree | A Net1 | < Reports Net1 × 4 ♪ 国 Details ¥ March 29, 2011 at 13:36:52 Export Help & Messages Any  $\vert \mathbf{v} \vert$ TrafficSubnet\_1 [Ring]  $\color{red}\star$ Site1 Duct1 Site2 Duct2 Site3 Duct3 Site4 Duct4 Site1 λ #  $\sf B$ Couple1 B B  $\overline{B}$ Couple1 A A Couple1 A Couple1 A Ŀ  $\mathbf{1}$  $30,33$ ſ ה  $1<sub>e</sub>$ 30.72  $\overline{\mathbf{c}}$  $31.12$ ß ß  $2e$ 31.51  $\overline{3}$ 31.90 ΙG ſr וה  $3e$ 32.29  $\overline{4}$ 32.68 ╔  $4e$ 33.07 33.47 5 ſr n. 33.86 5e 6 34.25 ſ Œ ה ה 6e 34.64  $\overline{7}$ 35.04 ſř ſr  $7e$ 35.43 op on  $\blacktriangleleft$  $\rightarrow$ **Properties**  $\frac{1}{2}$ CISCO 246676 Summary Wavelength Routing X

<span id="page-27-0"></span>*Figure 3-14 Wavelength Routing Tab* 

**Step 3** Choose one of the following from the Messages drop-down list:

**• Any** (to view both forecast and present routing)

When you select Any, forecast demands are shown with a grey background.

- **• Present** (to view only the present routing)
- **• Forecast** (to view only the forecast routing).

a ka

- **Step 4** To view the routing map for a particular linear or ring subnet, expand the Traffic subnet ALL option in the traffic subnet drop-down list and choose the subnet.
	- $\mathscr{P}$

**Note** In addition to the existing subnets, a linear subnet is created for every demand. Choosing a linear subnet from the Traffic Subnet ALL option displays the routing map for that particular demand only. You cannot view the routing maps for all the demands across subnets at the same time. You can view the routing map for any of the point-to-point demands by selecting it from the drop-down list.

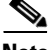

**Note** The two ends of the circuit are indicated by the add/drop source and destination sites. See [Table 3-14.](#page-29-0)

<span id="page-28-0"></span>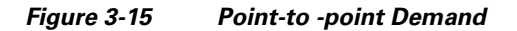

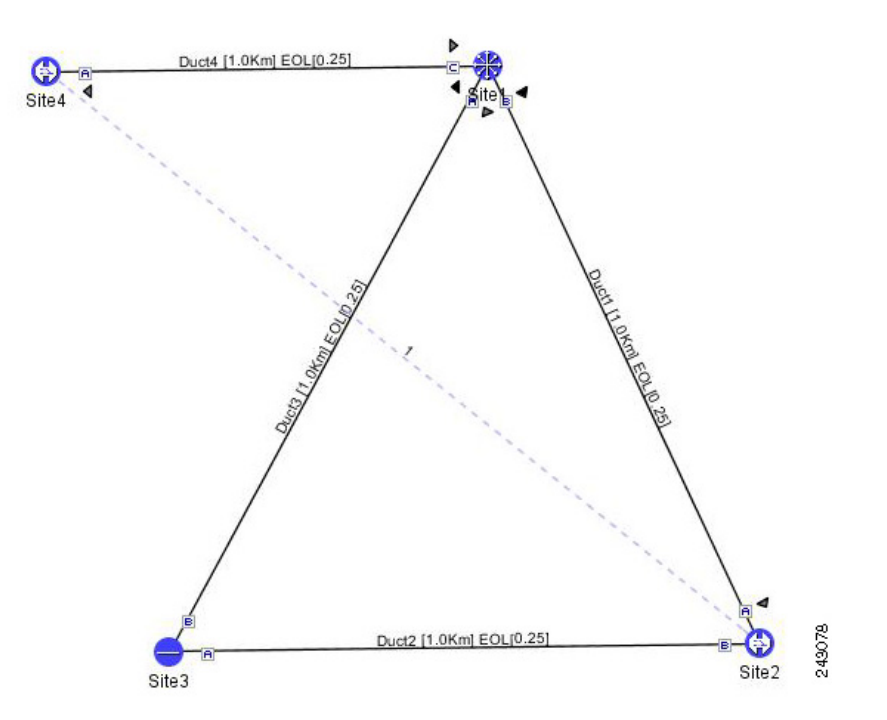

<span id="page-29-0"></span>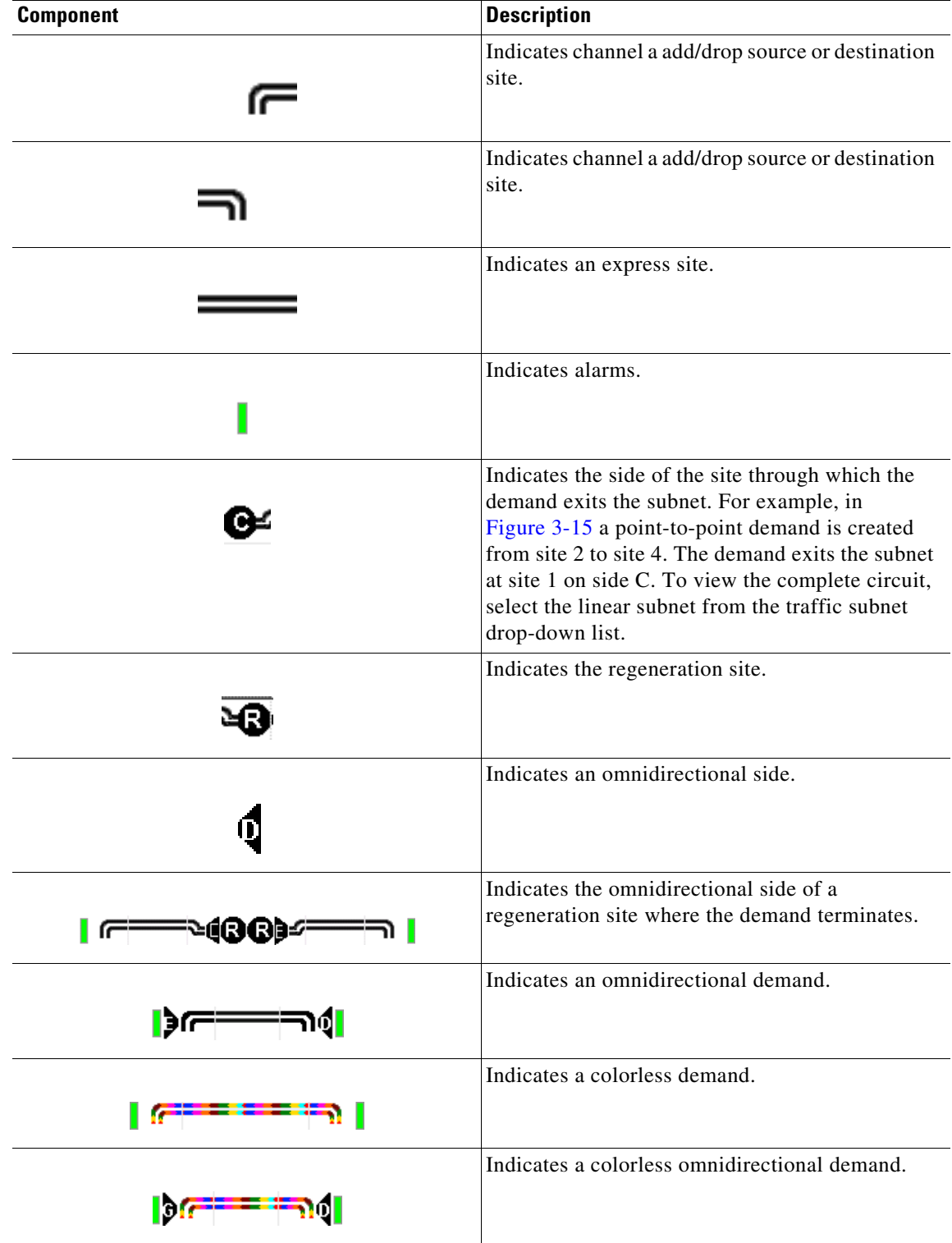

[Table 3-14](#page-29-0) lists and explains the circuit icons present in the routing map

*Table 3-14 Circuit Icons in a Routing Map*

[Table 3-15](#page-30-0) describes the columns in the Wavelength routing tab.

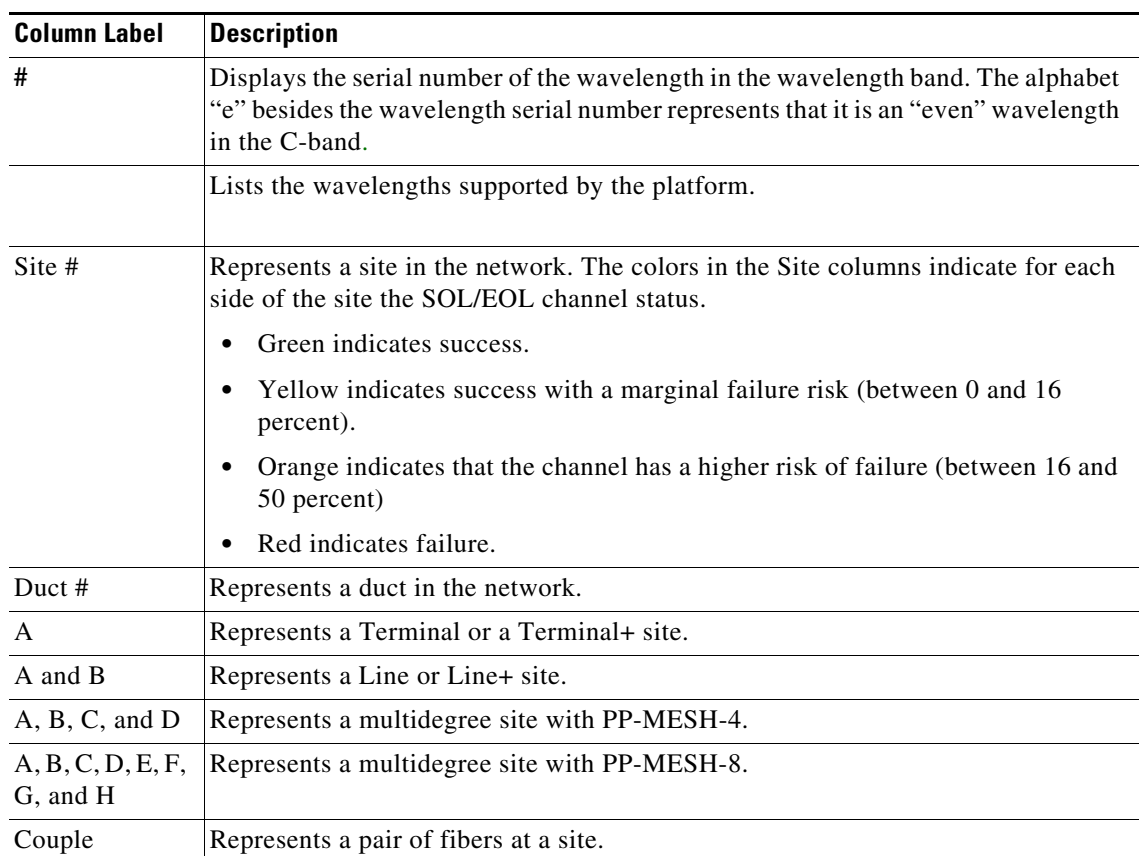

<span id="page-30-0"></span>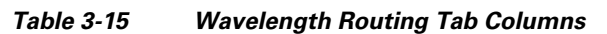

- **Note** Tool tips are available on this report. Move the cursor over a Site column for circuit information, card name, and product ID. Move the cursor over a Duct/Couple column for loss, length, and fiber type.
- **Step 5** To export the graphical representation of the layout in JPEG format, click **Export**. In the Wavelength Routing export dialog box, type the name of the file and navigate to the desired folder. Click **Save**.
- **Step 6** To close the Wavelength Routing report, click the **X** in the upper-right corner of the window.

### **3.2.12 Viewing the Ethernet Aggregated Demand Report**

Use the following procedure to view the Ethernet Aggregated Demand report:

- **Step 1** Click the Mgmt Tree tab and right-click the analyzed network.
- **Step 2** Choose Ethernet Aggregated Demand from the drop-down list.

The Ethernet Aggregated Demand Report tab appears ([Figure 3-16\)](#page-31-0).

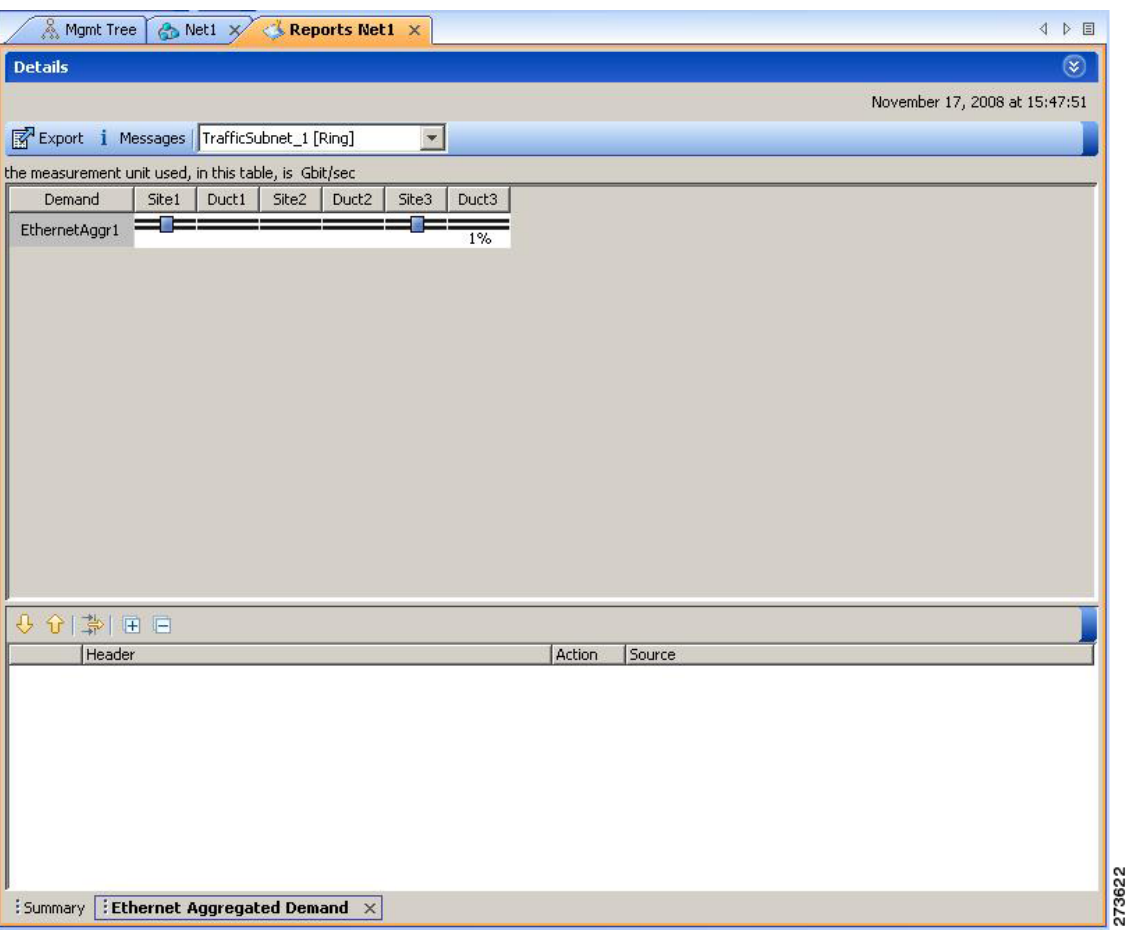

<span id="page-31-0"></span>*Figure 3-16 Ethernet Aggregated Demand Tab*

## **3.2.13 Viewing the TDM Aggregated Demand Report**

Use the following procedure to view the TDM Aggregated Demand report:

- **Step 1** Click the Mgmt Tree tab and right-click the analyzed network.
- **Step 2** Choose TDM Aggregated Demand from the drop-down list. The TDM Aggregated Demand Report tab appears ([Figure 3-17\)](#page-32-0).

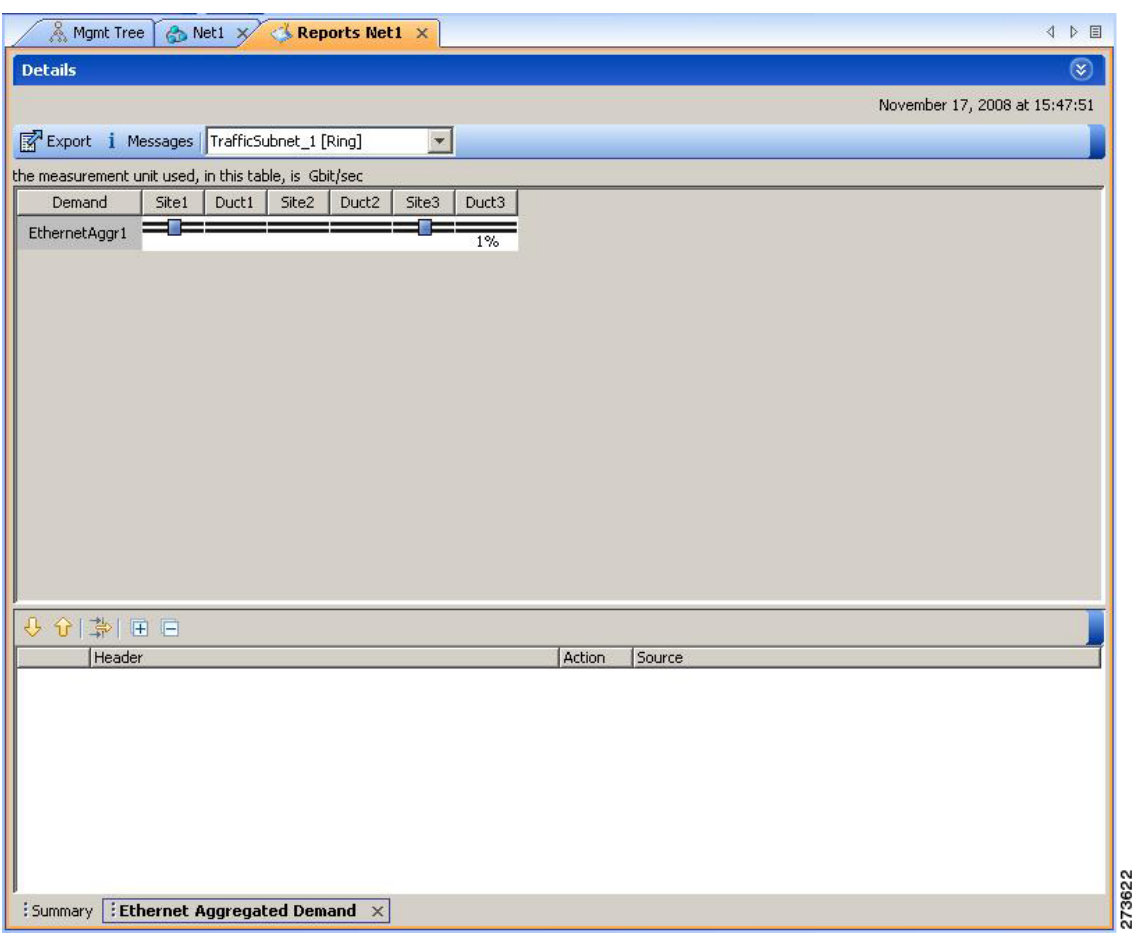

<span id="page-32-0"></span>*Figure 3-17 TDM Aggregated Demand Tab*

### **3.2.14 Viewing Report Differences**

You can compare the BoM, Internal Connections, and Installation Parameters reports for two networks. This is useful to see the differences between a baseline network and an Install or Upgrade network.

- **•** The BoM Diff report lists the units that were added and/or removed from the BoM.
- The Internal Connection Diff report lists changed connections. If at least one of the two endpoints of an internal connection is different, Cisco Transport Planner reports that the internal connection has changed. The report shows all internal connections that were present in the baseline network but are not present in the final network, and all internal connections not present in the baseline network but present in the final network.
- **•** The Installation Parameters Diff report lists changed parameters between the baseline network and the final network.

Use the following procedure to compare networks:

**Step 1** Click the Reports Diff icon. For more information about Cisco Transport Planner icons, see Appendix A, "GUI Information and Shortcuts." The Reports Diff dialog box appears. [Figure 3-18](#page-33-0) shows the Reports Diff dialog box as it appears when at least two analyzed networks exist in a project.

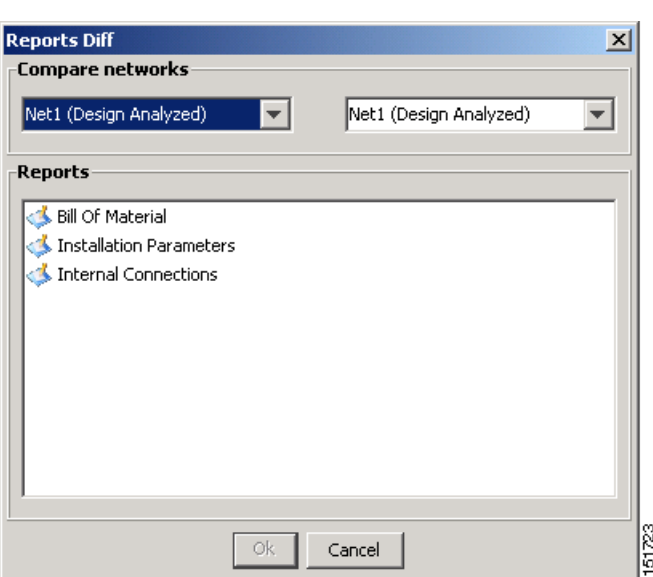

<span id="page-33-0"></span>*Figure 3-18 Reports Diff Dialog Box*

- **Step 2** In the Compare networks area, choose the baseline network from the drop-down list on the left. Choose the network to compare from the drop-down list on the right.
- **Step 3** Click the report you would like to view. If you chose one non-analyzed network, you can view only the Bill of Material differences report.
	- Bill of Material—([Figure 3-19 on page 3-35](#page-34-0)) For a description of the columns, see Table 3-16 on [page 3-36](#page-35-0).
	- Installation Parameters—([Figure 3-20 on page 3-37](#page-36-0)) For a description of the columns, see [Table 3-17 on page 3-37](#page-36-1).
	- Internal Connections—[\(Figure 3-21 on page 3-38\)](#page-37-0) For a description of the columns, see Table 3-18 [on page 3-39](#page-38-0).

**Step 4** Click **OK**.

[Figure 3-19](#page-34-0) shows the BoM Diff report.

| ■ New → Open Close   ■ Save Save As   ☆ ダう》■ ●   图                                  |                                          |          |                  |               |                              |                                          |                     |                       |  |
|-------------------------------------------------------------------------------------|------------------------------------------|----------|------------------|---------------|------------------------------|------------------------------------------|---------------------|-----------------------|--|
| Networks Mgmt Tree   NEView Net1 X   NEReports Net6 X   BoM Diff Report Net1-Net6 X |                                          |          |                  |               |                              |                                          |                     | 4 <sub>b</sub>        |  |
|                                                                                     | Net1                                     |          |                  | Net6          |                              |                                          |                     |                       |  |
|                                                                                     | BoM + Spare total discounted: 840,845.00 |          |                  |               |                              | BoM + Spare total discounted: 823,100.00 |                     |                       |  |
|                                                                                     | BoM total discounted: 840.845.00         |          |                  |               |                              | BoM total discounted: 823,100.00         |                     |                       |  |
| Spare total discounted: 0.00                                                        |                                          |          |                  |               | Spare total discounted: 0.00 |                                          |                     |                       |  |
|                                                                                     | Price List: MasterPriceDB                |          |                  |               | Price List: MasterPriceDB    |                                          |                     |                       |  |
|                                                                                     | Currency: Usd                            |          |                  | Currency: Usd |                              |                                          |                     |                       |  |
| <b>BoM Diff Report Net1-Net6</b>                                                    |                                          |          |                  |               |                              |                                          |                     |                       |  |
|                                                                                     |                                          |          |                  |               |                              |                                          |                     |                       |  |
| Name                                                                                |                                          |          |                  | PID           | Quantity                     | Unit Price                               | <b>Total Price</b>  | Disc                  |  |
| □ Oadm<br>ONS 15454 OADM - 1 Chn - 100GHz - 1558.17                                 |                                          | ٠        | 15454-AD-1C-58.1 |               |                              | 20,000.00                                | 20,000.00           |                       |  |
| Jul ONS 15454 OADM - 2 Chs - 100GHz - 1554.13 - 1554.94                             |                                          | ×.       | 15454-AD-2C-54.1 |               | 1                            | 30,000.00                                | 30,000.00           | 20,000<br>30,000      |  |
|                                                                                     |                                          | ×.       | 15454-AD-4C-58.1 |               | $\mathbf{1}$                 | 40,000.00                                | 40,000.00           | 40,000                |  |
| T ONS 15454 OADM - 4 Chs - 100GHz - 58.17-58.98-59.79-60.61                         |                                          |          |                  |               | 5                            |                                          | 157,000.00          | 157,00                |  |
| E Transponder                                                                       |                                          |          |                  |               | 5                            |                                          | 15,695.00           | 15,695                |  |
| E PPM<br>Fi Mech Linit                                                              |                                          |          |                  |               | 22/18                        |                                          | 11.715.00/7.845.00  | 11.715                |  |
| F Common Unit                                                                       |                                          | ≠<br>≠   |                  |               | 6/4                          |                                          | 38.000.00/29.000.00 | 38,000                |  |
| Fi SW License                                                                       |                                          | ¥        |                  |               | 6/3                          |                                          | 7,980.00/3,990.00   | 7.980.0               |  |
| Fill Opt Common Unit                                                                |                                          | $\equiv$ |                  |               | $\overline{c}$               |                                          | 18,000.00           | 18,000                |  |
| □ Amplifier                                                                         |                                          | $=$      |                  |               |                              |                                          |                     |                       |  |
| - ONS 15454 Optical Pre-Amplifier Module                                            |                                          | $=$      | 15454-OPT-PRE    |               | $\mathbf{1}$                 | 22.000.00                                | 22.000.00           | 22,000                |  |
|                                                                                     |                                          |          |                  |               |                              |                                          |                     | $\blacktriangleright$ |  |

<span id="page-34-0"></span>*Figure 3-19 BoM Diff Report* 

The upper section of the BoM Diff Report tab displays the following information for each network:

- BoM total discounted—Displays the price for the overall network (without spare parts) for each item in the BoM. If Use global discount is checked, the total includes the discount from the Global discount percentage field.
- Spare total discounted—Displays the price for all of the recommended spare parts in all of the maintenance centers for the overall network. It is the sum of each spare item using the discounted price. The total appears after you check the Spare Part Report check box.
- **•** BoM + Spare total discounted—Displays the sum of the BoM total discounted price and spare total discounted price.
- **•** Price List—Displays the name of the price list database selected for the project.
- **•** Currency—Displays the value of the currency used for each of the price values as specified within the selected price list database.

[Table 3-16](#page-35-0) describes the information in the BoM Diff report columns. Click a column to sort the table information by that column.

<span id="page-35-0"></span>

| <b>Column Label</b>     | <b>Description</b>                                                                                                    |  |  |  |  |  |
|-------------------------|----------------------------------------------------------------------------------------------------|--|--|--|--|--|
| Name                    | Displays the name of the site and equipment.                                                                                                    |  |  |  |  |  |
| Difference Summary (not | Indicates a difference exists between the two network BoMs:                                                                                                    |  |  |  |  |  |
| labeled)                | $=$ (equal sign)—Indicates that no difference exists between the two<br>networks.                                                                                                    |  |  |  |  |  |
|                         | $\neq$ (not equal sign)—Indicates that the item is present on both<br>networks, but the number per network is different.                                                                                                    |  |  |  |  |  |
|                         | 1—Indicates that this item is present in the first network but not in the<br>second network.                                                                                                    |  |  |  |  |  |
|                         | 2—Indicates that this item is present in the second network but not in<br>the first network.                                                                                                    |  |  |  |  |  |
| PID                     | Displays the ID string of the product. To view a PID, click on the<br>plus $(+)$ sign by the equipment name to expand it.                                                                                                    |  |  |  |  |  |
| Quantity                | Displays the number of specific products in the BoM. If the networks<br>have a different quantity, Cisco Transport Planner displays both<br>numbers in red in the following format:<br>first-network-quantity/second-network-quantity.                                                  |  |  |  |  |  |
| Unit Price              | Displays the price for each unit. To view a unit price, click on the<br>plus $(+)$ sign by the equipment name to expand it.                                                                                                    |  |  |  |  |  |
| <b>Total Price</b>      | Displays the total price of the products before applying the discount.<br>If the networks have a different quantity, Cisco Transport Planner<br>displays both numbers in red in the following format:<br>first-network-total price/second-network-total-price.                          |  |  |  |  |  |
| Discounted Total Price  | Displays the total price of the products after applying the discount. If<br>the networks have a different quantity, Cisco Transport Planner<br>displays both numbers in red in the following format:<br>first-network-discounted-total-price/second-network-discounted-<br>total-price. |  |  |  |  |  |

*Table 3-16 BoM Diff Report Columns*

[Figure 3-20](#page-36-0) shows the Installation Parameters Diff report.

| K Export 日日参               |          |                                 |          |                |            |                             |             |              |     |
|----------------------------|----------|---------------------------------|----------|----------------|------------|-----------------------------|-------------|--------------|-----|
| -Int. Conn. Diff Net1-Net1 |          |                                 |          |                |            |                             |             |              |     |
| Name                       |          | Position                        | Unit     | Port label     | Attenuator | Position                    | <b>Unit</b> | Port label   | P/F |
| $\Box$ Site1               | $\equiv$ |                                 |          |                |            |                             |             |              |     |
| $LC-LC-2$                  |          | = Rack 1.0NS 15454 ANSI Shelf   | OSC-CSM  | COM TX         |            | Rack 1.0NS 15454 ANSI Shelf | OPT-PRE     | COM RX       | P   |
| MPO-8LC-2                  |          | = Rack 1.0NS 15454 ANSI Shelf   | 40-DMX-C | DROP-TX-3      |            | Rack 1.PP-80-LC A           | PP-80-LC    | $1-Tx$       | p   |
| MPO-8LC-2                  |          | = Rack 1.0NS 15454 ANST Shelf   | 40-DMX-C | DROP-TX-3      |            | Rack 1.PP-80-LC A           | PP-80-LC    | $2-Tx$       | P   |
| MPO-8LC-2                  |          | $=$ Rack 1.0NS 15454 ANST Shelf | 40-DMX-C | DROP-TX-4      |            | Rack 1.PP-80-LC A           | PP-80-LC    | $3-Tx$       | P   |
| MPO-8LC-2                  |          | = Rack 1.0NS 15454 ANSI Shelf   | 40-DMX-C | DROP-TX-4      |            | Rack 1.PP-80-LC A           | PP-80-LC    | $4-Tx$       | P   |
| MPO-8LC-2                  |          | = Rack 1.0NS 15454 ANSI Shelf   | 40-DMX-C | DROP-TX-5      |            | Rack 1.PP-80-LC A           | PP-80-LC    | $5-Tx$       | p   |
| LC-LC-2                    |          | = Rack 1.0NS 15454 ANSI Shelf   | 40-WXC   | COM TX         |            | Rack 1.0NS 15454 ANST Shelf | OSC-CSM     | COM RX       | P   |
| LC-LC-2                    |          | = Rack 1.0NS 15454 ANST Shelf   | 40-WXC   | EXP TX         |            | Rack 1.PP4 0                | PP-MESH-4   | COM RX - C   | P   |
| $LC-LC-2$                  |          | = Rack 1.0NS 15454 ANSI Shelf   | OPT-PRE  | COM TX         |            | Rack 1.0NS 15454 ANSI Shelf | 40-WXC      | COM RX       | P   |
| ATT-4dB                    |          | = Rack 1.0NS 15454 ANST Shelf   | OPT-PRE  | DC TX          |            | Rack 1.0NS 15454 ANSI Shelf | OPT-PRE     | DC RX        | P   |
| $LC-LC-2$                  |          | = Rack 1.0NS 15454 ANSI Shelf   | OSC-CSM  | COM TX         |            | Rack 1.0NS 15454 ANSI Shelf | OPT-PRE     | COM RX       | P   |
| LC-LC-2                    |          | = Rack 1.0NS 15454 ANSI Shelf   | OPT-PRE  | COM TX         |            | Rack 1.0NS 15454 ANSI Shelf | 40-WXC      | COM RX       | p   |
| ATT-4dB                    |          | = Rack 1.0NS 15454 ANST Shelf   | OPT-PRE  | DC TX          |            | Rack 1.0NS 15454 ANSI Shelf | OPT-PRE     | DC RX        | p   |
| $LC-LC-2$                  |          | = Rack 1.0NS 15454 ANSI Shelf   | 40-WXC   | COM TX         |            | Rack 1.0NS 15454 ANSI Shelf | OSC-CSM     | COM RX       | P   |
| LC-LC-2                    |          | = Rack 1.0NS 15454 ANSI Shelf   | 40-WXC   | <b>DROP TX</b> |            | Rack 1.0NS 15454 ANSI Shelf | 40-DMX-C    | COM RX       | P   |
| LC-LC-2                    |          | = Rack 1.0NS 15454 ANSI Shelf   | 40-WXC   | EXP TX         |            | Rack 1.PP4 0                | PP-MESH-4   | COM RX - A   | P   |
| LC-LC-2                    |          | = Rack 1.0NS 15454 ANSI Shelf   | 40-MUX-C | COM TX         |            | Rack 1.0NS 15454 ANSI Shelf | 40-WXC      | ADD RX       | P   |
| LC-LC-2                    |          | = Rack 1.0NS 15454 ANST Shelf   | OSC-CSM  | COM TX         |            | Rack 1.0NS 15454 ANST Shelf | OPT-PRE     | COM RX       | p   |
| $LC-LC-2$                  |          | = Rack 1.0NS 15454 ANSI Shelf   | ADM-10G  | $ILK1-TX$      |            | Rack 1.0NS 15454 ANSI Shelf | ADM-10G     | $ILK1-RX$    | P   |
| LC-LC-5                    |          | = Rack 1.0NS 15454 ANSI Shelf   | ADM-10G  | TRK1-TX        |            | Rack 1.PP-80-LC A           | PP-80-LC    | 1558.9-RX    | P   |
| LC-LC-2                    |          | = Rack 1.0NS 15454 ANSI Shelf   | ADM-10G  | TRK2/ILK2-TX   |            | Rack 1.0NS 15454 ANSI Shelf | ADM-10G     | TRK2/ILK2-RX | P   |
| LC-LC-5                    |          | = Rack 1.0NS 15454 ANSI Shelf   | 10GE-XP  | DWDM-A-TX      |            | Rack 1.PP-80-LC A           | PP-80-LC    | 1559.7-RX    | Þ   |
| LC-LC-2                    |          | = Rack 1.0NS 15454 ANST Shelf   | 10GF-XP  | DWDM-B-TX      |            | Rack 1.PP-80-LC B           | PP-80-LC    | 1559.7-RX    | P   |
| $LC-LC-2$                  |          | = Rack 1.0NS 15454 ANSI Shelf   | ADM-10G  | $ILK1-TX$      |            | Rack 1.0NS 15454 ANSI Shelf | ADM-10G     | $ILK1-RX$    | P   |
| LC-LC-2                    |          | $=$ Rack 1.0NS 15454 ANST Shelf | ADM-10G  | TRK1-TX        |            | Rack 1.PP-80-LC B           | PP-80-LC    | 1558.9-RX    | P   |

<span id="page-36-0"></span>*Figure 3-20 Installation Parameters Diff Report* 

[Table 3-17](#page-36-1) describes the columns in the Installation Parameters Diff report. Click a column to sort the table information by that column.

Differences between networks appear in red and in the following format: *baseline-network-value*/*final-network-value*.

<span id="page-36-1"></span>*Table 3-17 Installation Parameters Diff Report Columns*

| Category       | <b>Description</b>                                                                                                    |
|----------------|----------------------------------------------------------------------------------------------------|
| Name           | Displays the name of the site.                                                                                                 |
| (Diff Summary) | Indicates a difference exists between the two network BoMs:                                                                    |
|                | $=$ (equal sign)—Indicates that no difference exists between the two networks.                                                 |
|                | (crossed-out equal sign)—Indicates that the item is present on both networks,<br>≠<br>but the number per network is different. |
|                | 1—Indicates that this item is present in the first network but not in the second<br>network.                                   |
|                | 2—Indicates that this item is present in the second network but not in the first<br>network.                                   |
| Side           | Displays the node interface: $T$ (terminal), $E$ (east), or $W$ (west).                                                        |
| Position       | Displays the rack, shelf, and slot position of the card from which the patchcord<br>originates.                                |

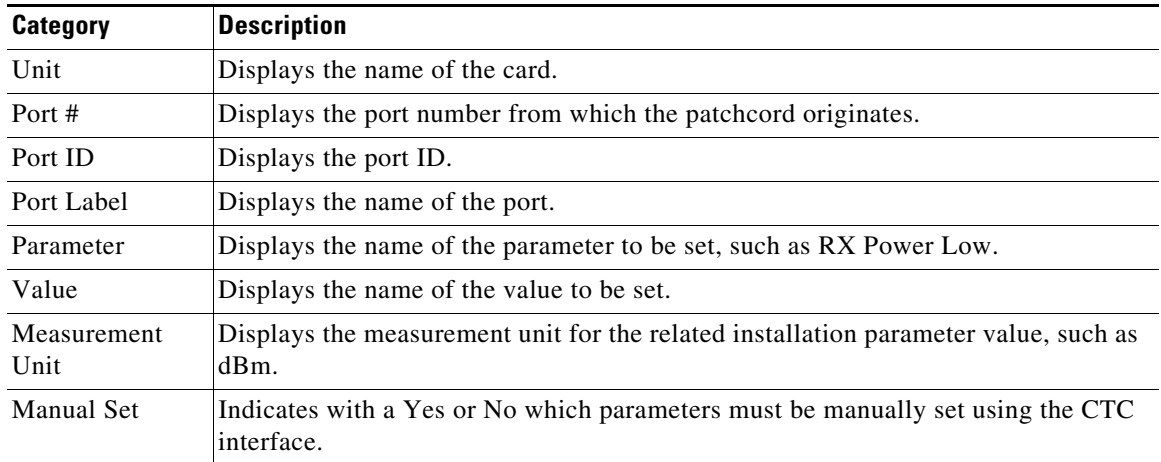

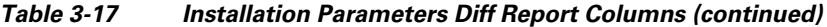

[Figure 3-3](#page-7-0) shows the Internal Connections Diff report.

#### <span id="page-37-0"></span>*Figure 3-21 Internal Connections Diff Report*

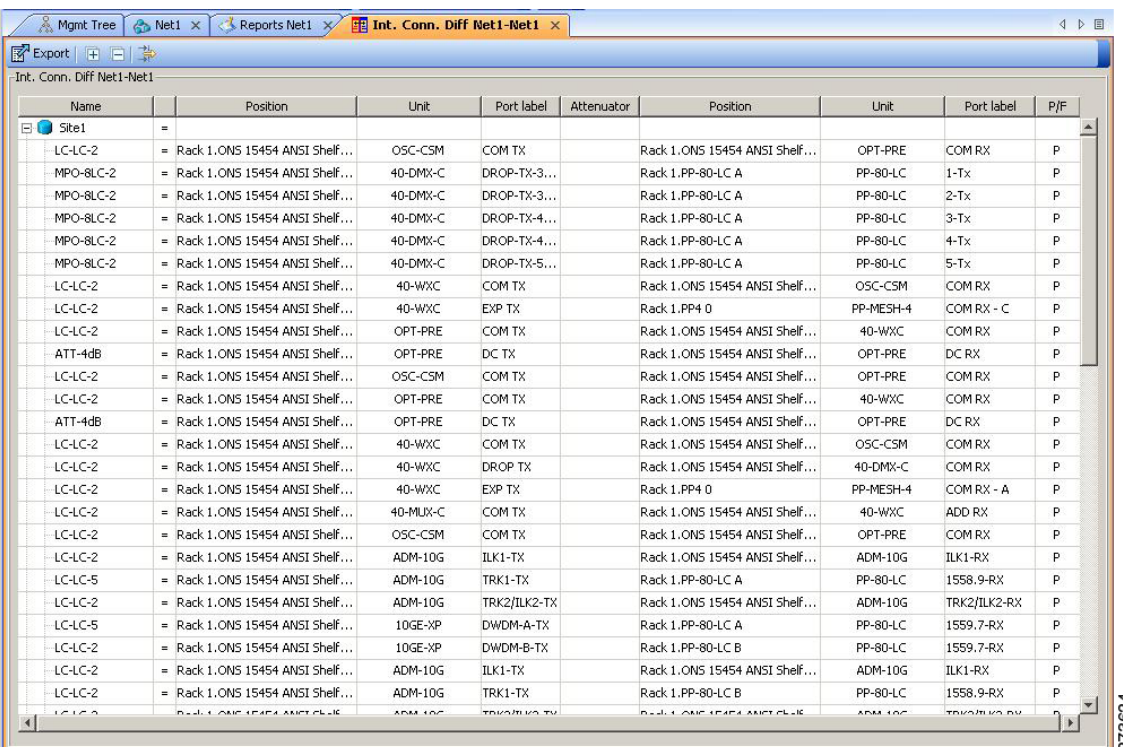

[Table 3-18](#page-38-0) lists the columns in the Internal Connections Diff report and their descriptions. Click a column to sort the table information by that column.

Differences between networks appear in red and in the following format: *baseline network value*/*final network value*.

| <b>Column Name</b>       | <b>Description</b>                                                                                                    |  |  |  |  |  |
|--------------------------|----------------------------------------------------------------------------------------------------|--|--|--|--|--|
| Name                     | Displays the name of the site. On the SW provisioning view subtab, this column<br>indicates whether the connection should be manually set using the CTC interface or<br>removed.                                                                   |  |  |  |  |  |
| <b>Difference</b>        | Indicates a difference exists between the two network BoMs:                                                                                                    |  |  |  |  |  |
| Summary (not<br>labeled) | $=$ (equal sign)—Indicates that no difference exists between the two networks.                                                                                                    |  |  |  |  |  |
|                          | $\neq$ (not equal sign)—Indicates that the item is present on both networks, but the<br>number per network is different.                                                                                                    |  |  |  |  |  |
|                          | 1—Indicates that this item is present in the first network but not in the second<br>network.                                                                                                    |  |  |  |  |  |
|                          | 2—Indicates that this item is present in the second network but not in the first<br>network.                                                                                                    |  |  |  |  |  |
| Position                 | Displays the rack, shelf, and slot position of the card from which the patchcord<br>originates.                                                                                                    |  |  |  |  |  |
| Unit                     | Displays the name of the card.                                                                                                    |  |  |  |  |  |
| Port label               | Displays the name of the port.                                                                                                    |  |  |  |  |  |
| Attenuator               | When indicated, this is the product ID of the bulk attenuator to be equipped on this<br>connection. It also reports when an internal attenuator must be placed between the<br>DC-TX and DC-RX ports on the preamplifier (when no DCU is equipped). |  |  |  |  |  |
| Position                 | Displays the rack, shelf, and slot position of the card where the patchcord<br>terminates.                                                                                                    |  |  |  |  |  |
| Unit                     | Displays the name of the card.                                                                                                    |  |  |  |  |  |
| Port Label               | Displays the name of the port.                                                                                                    |  |  |  |  |  |
| P/F                      | Displays whether the connection relates to a present (P/F) or forecast (F) circuit.                                                                                                    |  |  |  |  |  |

<span id="page-38-0"></span>*Table 3-18 Internal Connections Tab Columns*

П